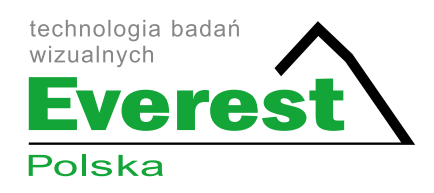

# **Mentor Visual iQ™ VideoProbe™ Instrukcja pomiarów Real3D**

Przewodnik po zaawansowanych technologiach, technikach i zastosowaniach pomiarów z obrazowaniem 3D prowadzonych przy pomocy WideoBoroskopów w zdalnych badaniach wizualnych.

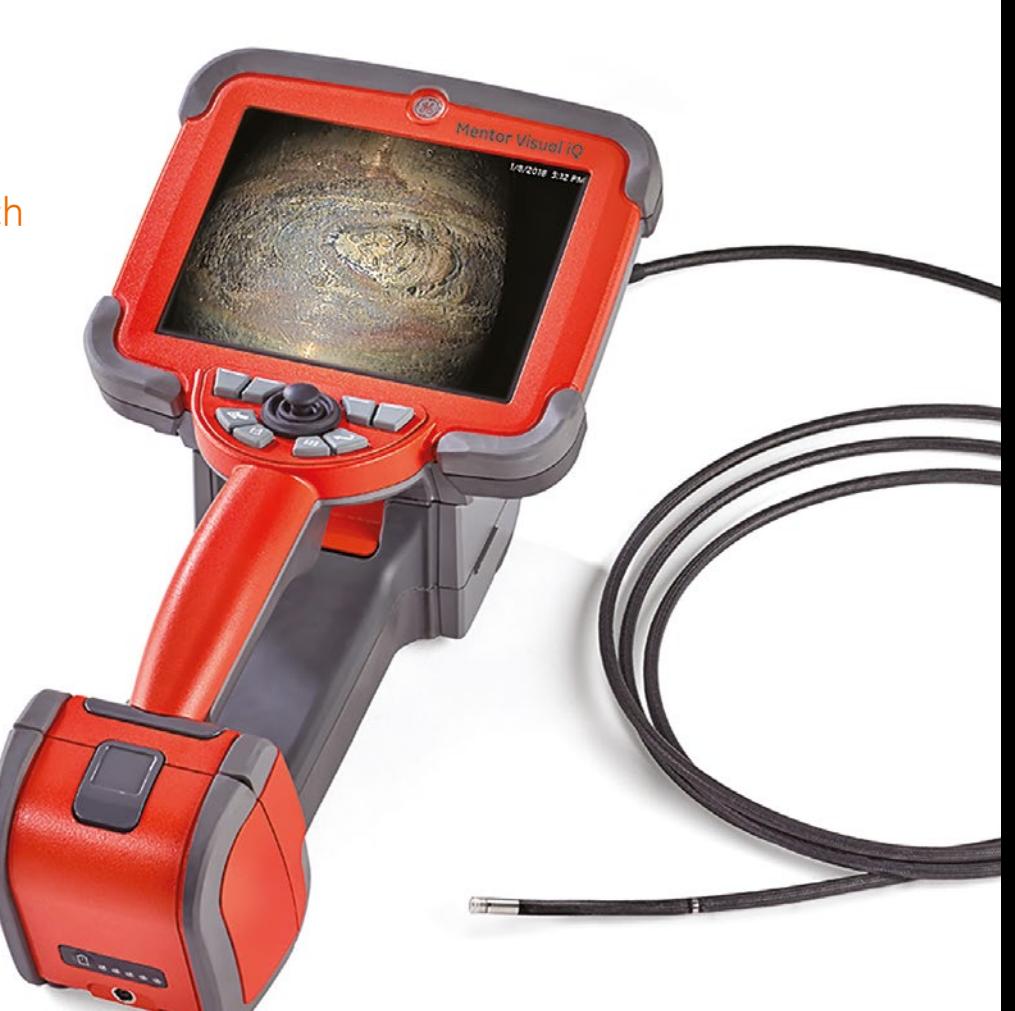

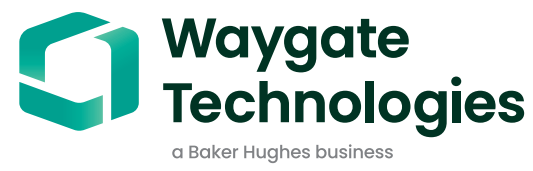

# Jak najlepiej wykorzystać<br>Mentor Visual iQ\*!

(Dotyczy oprogramowania Mentor Visual iQ wersja 2.5 lub późniejsza)

## **SPIS TREŚCI**

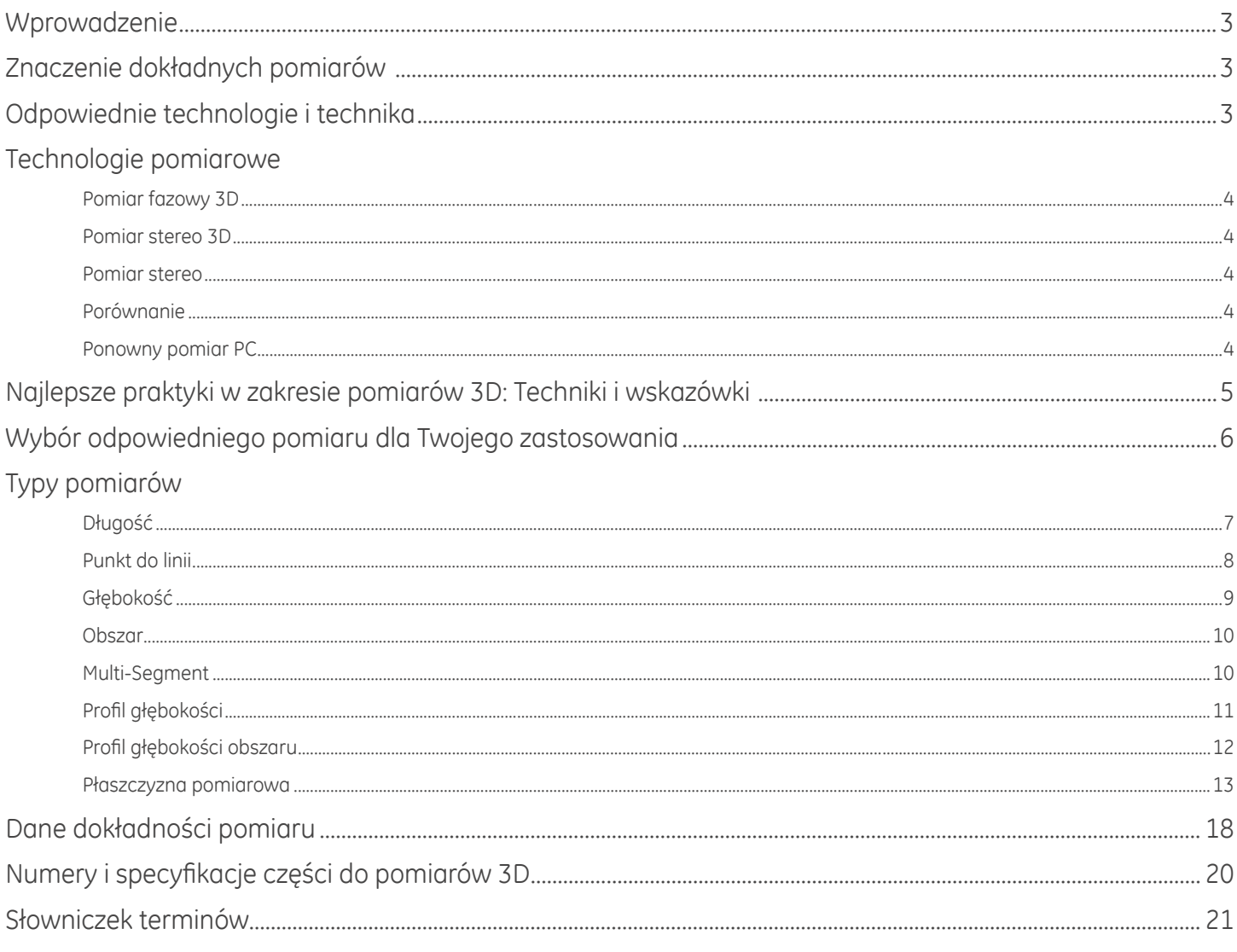

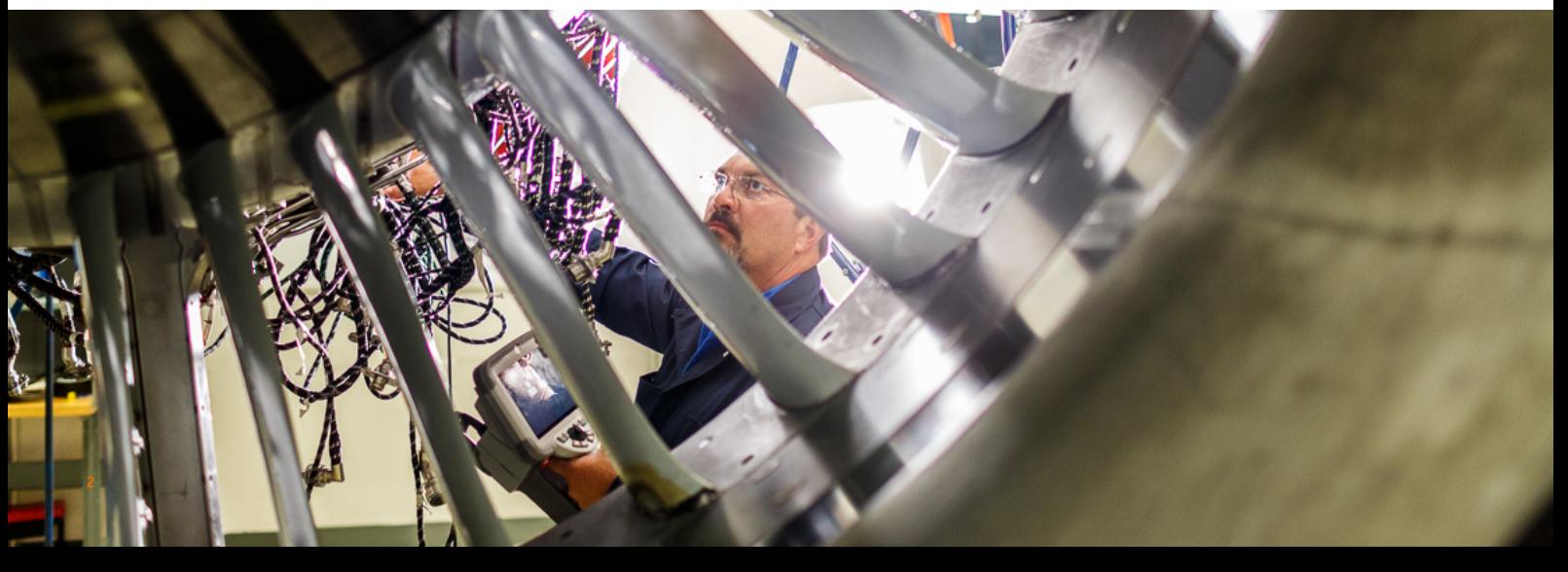

## **Wprowadzenie**

Postęp o pomiarach opartych na obrazach 3D sprawiają, że wzierniki optyczne wideo stają się coraz mocniejszym narzędziem w skrzynkach inspektorów. Podczas gdy w przeszłości inspektorzy mogli oznaczać wskaźniki i robić zdjęcia; dzisiejsze zaawansowane wzierniki optyczne umożliwiają im tworzenie map, pomiarów i analizy wskaźników w 3D, a także dzielenie się obrazami i danymi w sposób bezprzewodowy i na odległość z ekspertami Dzięki większej precyzji i dokładności, te nowe możliwości oferują również uzupełnienie, a w niektórych przypadkach również zastąpienie funkcji NDT.

Niniejszy przewodnik ma na celu pomóc inspektorom i właścicielom instalacji zrozumieć technologie pomiarowe dostępne dzięki Mentor Visual iQ oraz jak mogą być one prawidłowo zastosowane w celu usprawnienia procesu podejmowania decyzji w zakresie aplikacji inspekcji wizualnych.

Wielu właścicieli wzierników optycznych wideo nie wykorzystuje w pełni możliwości ich urządzeń kontrolnych z powodu braku odpowiedniego przeszkolenia. Dzięki tej instrukcji możesz nauczyć się stosować nowe techniki oraz zwiększyć przewagę konkurencyjną Twojej firmy.

## **Znaczenie dokładnych pomiarów**

Zdalna inspekcja wizualna często jest wykorzystywana do ustalenia zdatności danej instalacji do użytku. Opiera się to na pomiarze wskaźnika lub cechy wewnątrz instalacji. Niedokładne pomiary mogą prowadzić do niepotrzebnych przestojów, deinstalacji czy kosztów konserwacji, a także do ryzyka związanego z bezpieczeństwem i niezawodnością. Stąd krytyczne znaczenie ma zrozumienie przez inspektorów jak należycie wykorzystywać dostępne możliwości pomiarowe dla maksymalizacji jakości podejmowanych decyzji.

Dzięki tradycyjnym technologiom pomiarowym takim jak stereo, cień lub porównywanie, inspektor posiada niewielkie możliwości oceny czy to jakości danych wykorzystanych do obliczenia wyniku pomiary, czy dokładności umieszczenia kursora w zakresie pożądanego pomiaru. Może to często prowadzić do niedokładnych pomiarów i potencjalnie kosztować nieprawidłowe decyzje.

Najnowsze technologie pomiarów 3D umożliwiają wykorzystanie w czasie rzeczywistym chmury punktowej 3D XYZ do sprawdzenia jakości danych i dokładności umieszczenia kursora pod różnymi kątami i z różnych perspektyw. Daje to inspektorom wyjątkową możliwość sprawdzenia ich pracy i uniknięcia kosztownych błędów.

## **Dokładny pomiar sondą wideo VideoProbe wymaga:**

- Dobrze przeszkolonego operatora
- Prawidłowo skalibrowanego i utrzymanego sprzętu
- Wybrania prawidłowej technologii pomiaru dla danego zastosowania
- Prawidłowego umieszczenia końcówki pomiarowego oraz ustawienia pomiaru
- Analiza jakości danych i dokładności umieszczenia kursora

## **Uruchamianie technologii i połączeń**

Kiedy krytyczne aktywa zależą od dokładnego pomiaru, może jest to najwyższy czas, aby uzyskać drugą opinię. Po raz pierwszy inspekcje wideo na żywo mogą być teraz obserwowane w czasie rzeczywistym z komputera PC, tabletu lub nawet smartfona w innym pokoju, lub nawet na drugim końcu świata. Narzędzie do współpracy zdalnej zwane InspectionWorks Connect umożliwia dwustronną współpracę i przekazywanie obrazów między inspektorami w terenie w czasie rzeczywistym z wykorzystaniem Wi'Fi lub Ethernetu.

Dzięki dodatkowym analizom inspekcyjny możesz skorzystać z dodatkowego doświadczenia, większego prawdopodobieństwa wykrycia ewentualnych błędów, lepszej wydajności inspekcji i mniejszych jej kosztów. InspectionWorks Connect dostępny jest jako opcja dla wszystkich modeli Mentor Visual iQ.

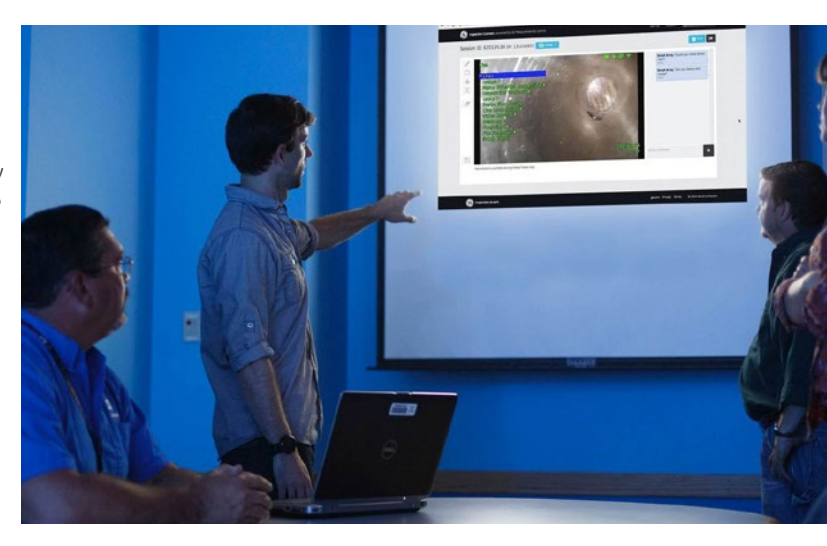

## **Technologie pomiarowe**

*(patrz Instrukcja Mentor Visual iQ - Zalety typów pomiarów)* 

## **Pomiar fazowy 3D**

Korzystając z opatentowanej technologii lekkich struktur, pomiar fazowy 3D umożliwia inspektorom lokalizację, pomiar i analizę wskaźników z wykorzystaniem tej samej końcówki optycznej. Szerokie pole widoku i duża głębokość pola umożliwiają pomiar tą samą końcówką stosowaną do inspekcji, eliminując przez to dodatkowe kroki konieczne do wykonania w celu wymiany końcówki i następnie przeniesienia punktów referencyjnych.

Pomiar fazowy 3D zapewnia w zasadzie dokładny pomiar "na żądanie", oszczędzając czas i zwiększając ogólną produktywność inspekcji. Pomiar fazowy 3D wykorzystuje określone wzory światła z końcówki w celu opracowania skanu powierzchni 3D obszaru widoku oraz może mierzyć wszystkie aspekty punktów powierzchni.

#### **Korzyści:**

- Przeglądaj i obsługuj chmurę punktów 3D w celu opracowania szczegółowej oceny kształtu powierzchni oraz prawidłowości pomiaru.
- Przeglądanie obrazu z pomiaru na pełnym ekranie dla większej rozdzielczości.
- Nawiguj, badaj i mierz bez wymiany wzierników lub końcówek optycznych.
- Dostępne wzierniki o średnicy 6,1 mm.

## **Pomiar stereo 3D**

Wprowadzony w 2015 pomiar stereo 3D jest najnowszą technologią pomiarową wziernikami optycznymi GE. Pomiar stereo 3D wykorzystuje te same końcówki optyczne jak tradycyjny pomiar stereo, lecz stosuje bardziej zaawansowaną kalibrację i algorytmy przetwarzania do wygenerowania pełnego przedstawienia chmury punktów 3D powierzchni docelowej, które może być przeglądane, manipulowane i analizowane.

#### **Korzyści:**

- Dokładniejszy, powtarzalny pomiar w porównaniu z tradycyjnym pomiarem stereo lub cieniowym.
- Zapewnia lepsze możliwości dopasowania niż pomiar stereo wg punktów poziomych i powtarzających się.
- Przeglądaj obraz z kamery i chmury punktów 3D równocześnie dla bardzo skutecznej analizy dokonanych pomiarów.
- Mierz skutecznie nawet na powierzchniach błyszczących (lub mocno odbijających światło), włącznie z detalami.
- Mierz powierzchnie charakteryzujące się nieznacznym ruchem.
- Dostępne średnie wziernika to 40,0; 6,1 oraz 8,4 mm.

## **Pomiar stereo**

Tradycyjny pomiar stereo, który - podobnie jak stereo 3D - wykorzystuje opatentowany pryzmat do uzyskania lewego i prawego obrazu stereo z nieznacznie różnych perspektyw. Dopasowanie punktów powierzchniowych w obrazach lewym i prawym w lokalizacjach kursora umożliwia obliczenie wyników współrzędnych 3D oraz pomiarów. Technologia ta, dostępna od ponad dekady, jest wykorzystywana w systemach z ograniczonymi możliwościami obliczeniowymi, lecz nie zapewnia chmury punktów 3D i stąd ogranicza możliwość inspektora ocenić jakość pomiaru.

## **Pomiar porównawczy**

Bardziej tradycyjna technologia pomiarów 2D wykorzystująca fizyczny cel referencyjny ustawiony przez producenta lub inspektora na tej samej końcówce względem odległości jak wskazana.

## **Wstępny pomiar PC**

Korzystając z oprogramowania takiego jak np. Inspection Manager w celu przeprowadzenia pomiaru obrazu po inspekcji oraz analizy zachowanego obrazu. Dzisiejsze możliwości ponownych pomiarów są również dostępne w urządzeniach wykorzystujących system Mentor Visual iQ lub na komputerze.

## **NAJLEPSZE PRAKTYKI W ZAKRESIE POMIARÓW 3D: TECHNIKI I WSKAZÓWKI**

*Takie najlepsze praktyki dotyczą zarówno pomiarów fazy 3D, jak i 3D stereo. Stosuj niniejsze wskazówki dotyczące najlepszych praktyk dla zapewnienia najlepszych rezultatów podczas ustawiania pomiaru przy pomocy wziernika optycznego VideoProbe. Dodatkowe wytyczne dotyczące konkretnych typów pomiarów są przedstawione na stronie 6.* 

## **Wytyczne ogólne**

- Dopilnuj, aby inspektor był przeszkolony i posiadał odpowiednie kwalifikacje do wykonania pomiarów.
- Zastosuj lokalne procedury lub narzędzie do wyboru znajdujące się na tej stronie w celu doboru odpowiedniej technologii i typu mierzenia dla Twojego zadania.
- Pamiętaj, aby końcówka pomiarowa i elementy optyczne wziernika były czyste oraz aby końcówka ta była prawidłowo umocowana. Jeżeli korzystasz z końcówki stereo, pamięta, by prawidłowo określić jej numer seryjny kiedy pierwszy raz dokonujesz pomiaru. Końcówki pomiarowe fazy 3D są automatycznie rozpoznawane przez system.
- Sprawdź czy system prawidłowo dokonuje pomiarów przy pomocy bloku weryfikacyjnego NIST dostarczonego przez GE przed i po zakończeniu pomiarów.
- Ustaw końcówkę jak najbliżej to możliwe do obszaru pomiaru (niska wartość MTD). Wersje Stereo 3D Stereo wymagają, aby obraz był w ognisku, lecz w przypadku pomiaru fazy 3D, pomiary małych głębokości (< 0.010") są na ogół najdokładniejsze, kiedy są wystarczająco blisko, aby obraz był nieznacznie poza ogniskiem. Pomiary dokonywane ze zbyt dużej odległości są najczęstszą przyczyną niedokładnych wyników.
- Zwracaj uwagę na ostrzeżenia wyświetlane przez system podczas pomiarów, które to mogą oznaczać nieprawidłowe ustawienie lub nieodpowiednie MTD dla realizowanego pomiaru.
- Sprawdź ustawienie pomiaru oraz umieszczenie kursora w widoku chmury punktów 3D. Wiele problemów jest trudno zauważyć przy pomocy tylko obrazowania 2D, lecz stają się one oczywiste w chmurze 3D.
- Podczas realizacji pomiarów małych głębokości lub profilu głębokości, skorzystać z widoku chmury punktów 3D z włączoną mapą głębokości w celu sprawdzenia, czy wskazanie wyraźnie wyróżnia się z szumu danych. Jeżeli nie, zrób inny obraz z bliższej odległości lub pod innym kątem.
- Podczas pomiarów głębokości elementów takich jak zagłębienie lub wgniecenie, skorzystaj z widoku chmury punktów dla sprawdzenia czy mierzysz najgłębszy punkt oraz czy płaszczyzna referencyjna pomiaru jest dokładnie ustawiona względem powierzchni referencyjnej.
- W przypadku pomiaru fazy 3D, odbicia lub cienie mogą tworzyć regiony danych niższej jakości, które to zostają oznaczone na żółto. Unikaj dokonywania pomiarów w tych obszarach, o ile to możliwe, szczególnie pomiarów głębokości lub profilu głębokości. Wykonanie innego zdjęcia pod innym kątem może wyeliminować żółte obszary.
- Obszary, których system nie był w stanie określić, współrzędne 3D są zaznaczone na czerwono. Pomiarów nie można wykonywać w obszarach oznaczonych na czerwono.

## **Wybierz prawidłowe rozwiązanie. Technologia pomiarów 3D**

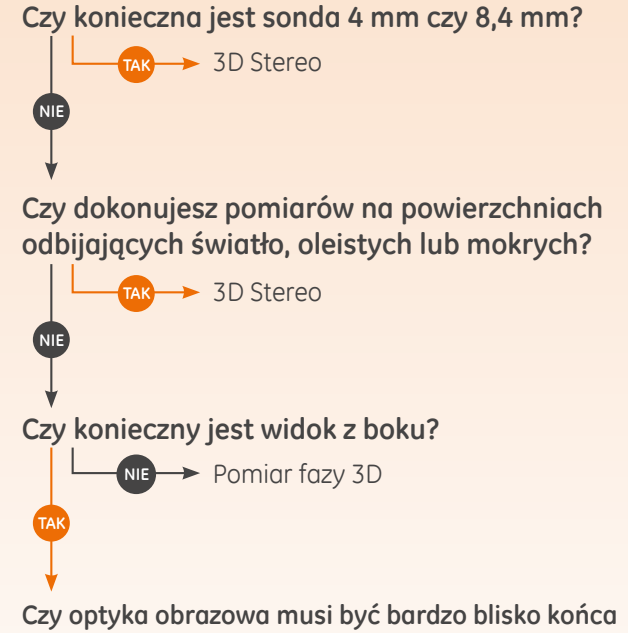

**końcówki widoku bocznego, aby zajrzeć do obszaru inspekcji z powodu przeszkód mechanicznych?**

Pomiar fazy 3D 3D Stereo **TAK NIE**

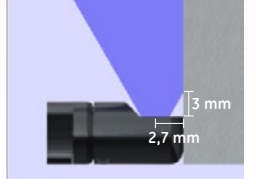

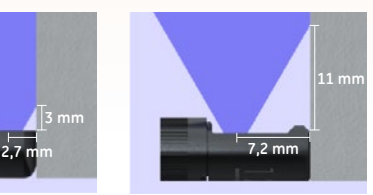

**Widok boczny stereo 3D Widok boczny faza 3D**

- Dla zapewnienia jak najlepszej jakości danych, utrzymuj wziernik jak najbardziej nieruchomo to możliwe podczas wykonywania zdjęć. Jest to szczególnie ważne w pomiarach fazy 3D z powodu dużej liczby robionych zdjęć.
- W przypadku 3D Stereo, ustaw jasność zdjęcia i kierunek widoku tak aby zminimalizować odbłysk w danym obszarze przed wykonaniem zdjęcia mierzącego.
- Proste linie lub krawędzie na oglądanych przedmiotach często wyglądają na zakrzywione w obrazie 2D z powodu perspektywy patrzenia na nie i zniekształcenia optycznego. Ponieważ wszystkie pomiary wykonywana w 3D, proste linie pomiarowe 3D są rysowane w obrazach 2D tak jak to widzą kamery, czyli często zakrzywione. Pomaga to w ustawieniu prostych krawędzi i dokładniej wskazuje to lokalizację pomiaru.

## **Wybierz prawidłowy typ pomiaru dla Twojego zastosowania**

Podczas gdy rodzaje pomiarów wielokrotnych mogą być wykorzystywane w pewnych zastosowaniach, niniejszy wykres przedstawia zalecenia specjalistów.

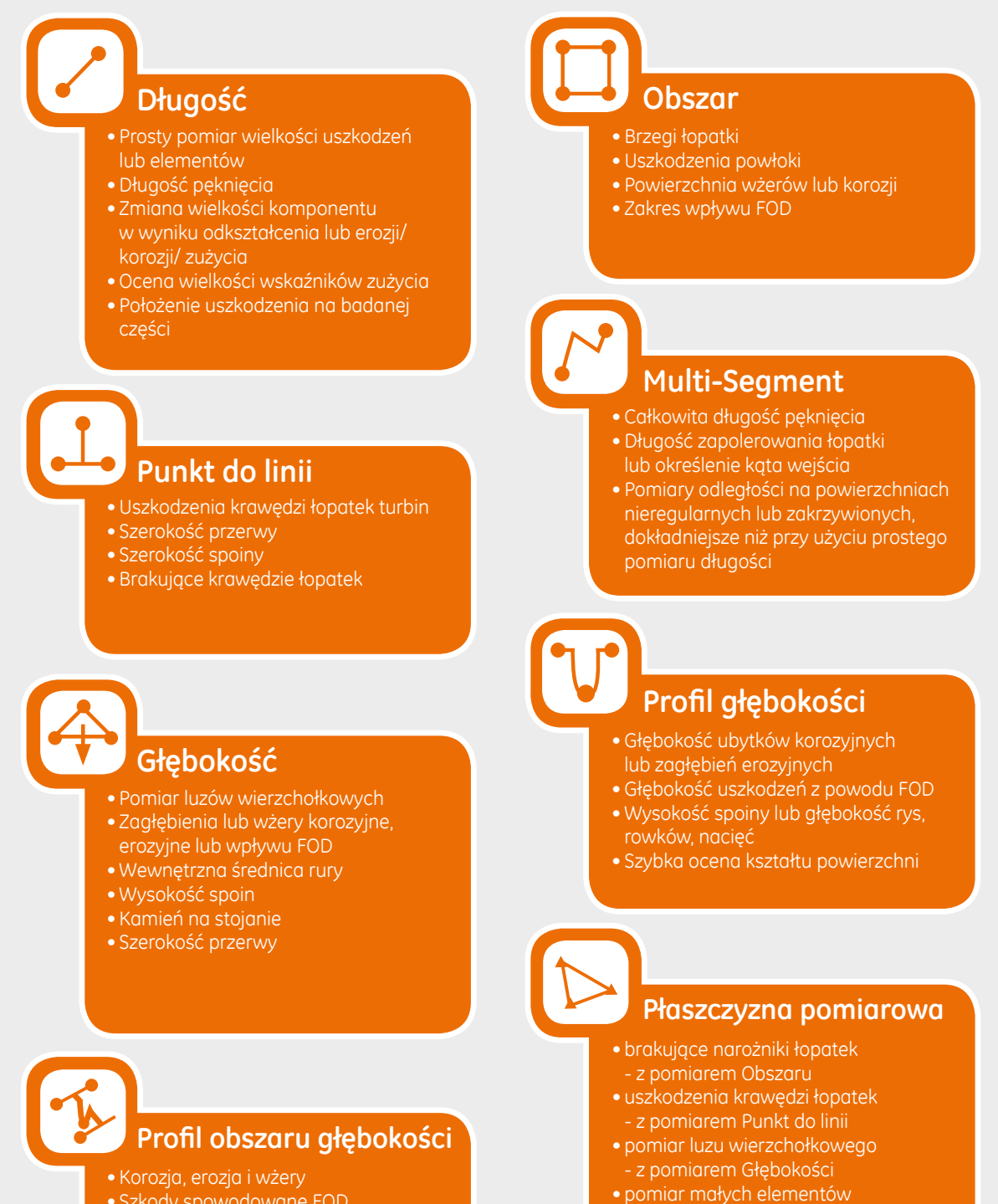

- z pomiarem Długości lub Punkt do linii

• analiza wielkości zagłębień - z Profilem obszaru głębokości

• Szkody spowodowane FOD

**6**

- Maksymalna wysokość spawu
- Maksymalna głębokość bruzdy

## **TYPY POMIARÓW**

*Niniejsza sekcja opisuje każdy dostępny typ pomiarów przy pomocy wideo-sondy Mentor Visual iQ, sugeruje zastosowania, w których każda technika może być najskuteczniejsza, a także zawiera wskazówki i propozycje ustawień dokładnych pomiarów.*

## **Długość**

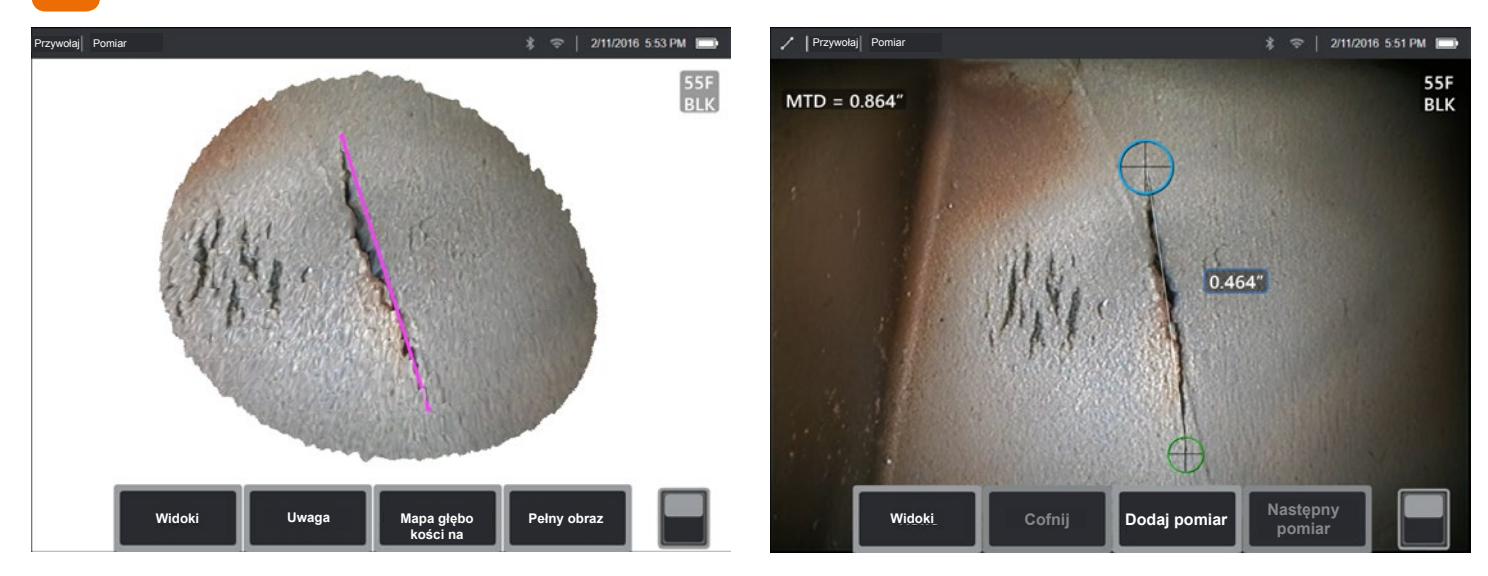

Pomiary odległości w linii prostej pomiędzy dwoma wybranymi punktami kursora.

#### **Przykłady zastosowań:**

- Prosty pomiar cech lub komponentów
- Wskazanie pomiaru długości (np. pęknięć)
- Pomiar wielkości przemieszczenia komponentu z powodu ekspansji lub erozji/korozji/zużycia.
- Określenie pozostałej wielkości wskaźników zużycia
- Pomiar lokalizacji/strefy wskaźników w danej części

- Długość to pomiar w linii prostej. Nie jest odpowiednia do mierzenia odległości na powierzchni zakrzywionej.
- Przejrzyj chmurę punktów 3D, aby sprawdzić, czy kursory są ustawione prawidłowo. Pomiary poprzeczne lub poza kątem będą prowadziły do błędów.
- Przesuń końcówkę bliżej, aby powiększyć obszar docelowy na ekranie jak tylko to możliwe, pamiętając o obszarach kursorów.
- Uważaj na pomarańczowe wskaźniki doradcze, aby zapewnić, by odległość pomiaru mieściła się w odpowiednim zakresie.
- Zarówno w pomiarach fazowych 3D jak i stereo 3D ważne jest rozpocząć od ostrego obrazu tak, aby kursory mogły być dokładnie umieszczone w wyznaczonym miejscu.
- Skorzystaj z płaszczyzny pomiarowej kiedy czerwone obszary uniemożliwiają prawidłowe umieszczenie kursora lub szum 3D może wpływać na wyniki. Szczegóły znajdziesz w sekcji dotyczącej płaszczyzny pomiarowej.

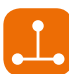

## **Punkt do linii**

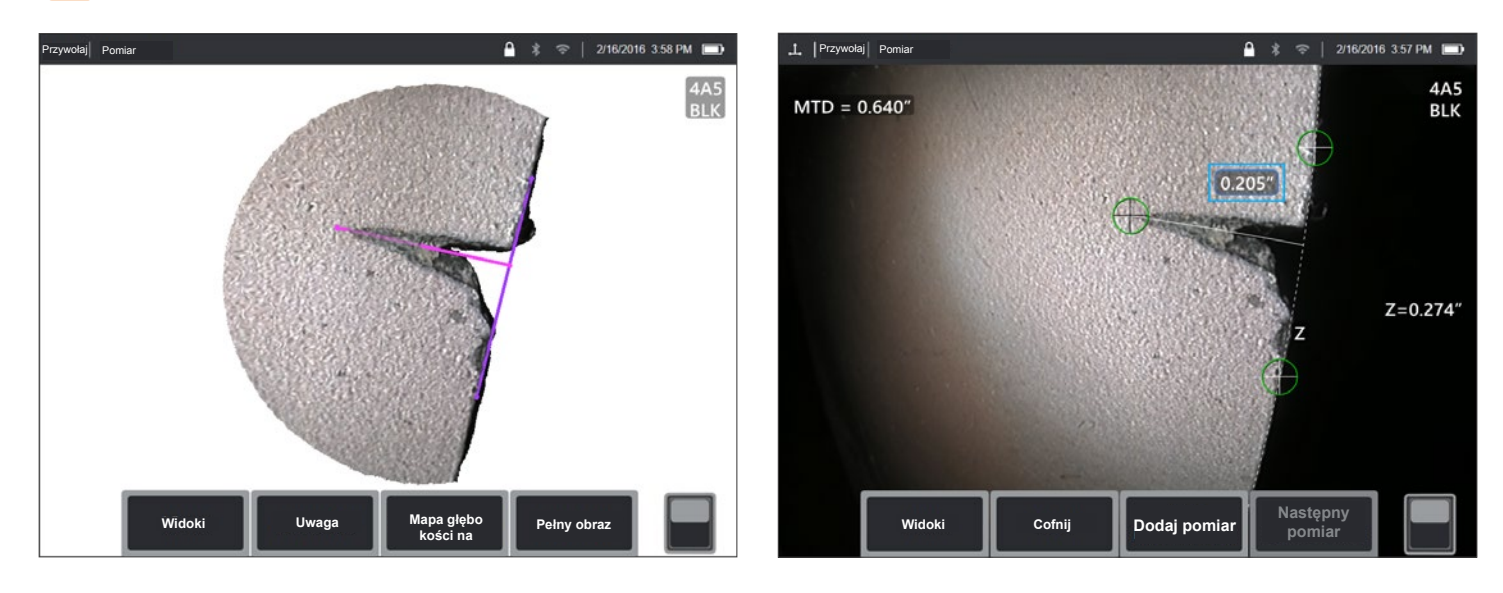

Mierzy prostopadłą odległość pomiędzy linią (zdefiniowaną dwoma punktami) i wybranym punktem.

#### **Przykłady zastosowań:**

- Uszkodzenia krawędzi łopat turbin
- Oceń obszar brakującego kąta przy pomocy wielokrotnych pomiarów punkt-do-linii.
- Szerokość przestrzeni lub rowka
- Szerokość spawu

- Przejrzyj chmurę punktów 3D, aby sprawdzić, czy kursory są ustawione prawidłowo.
- Sprawdź chmurę punktów, aby upewnić się czy linia referencyjna nie jest zakrzywiona względem krawędzi referencyjnej w danej części. Jest to szczególnie ważne, kiedy obydwa kursory linii referencyjnej są po tej samej stronie i z dala od trzeciego kursora.
- Sprawdź również chmurę punktów, aby upewnić się czy zmierzone odległości nie są poprzeczne, co może dać zawyżony wynik.
- Skorzystaj z płaszczyzny pomiarowej kiedy czerwone obszary uniemożliwiają prawidłowe umieszczenie kursora lub szum 3D może wpływać na wyniki. Szczegóły znajdziesz w sekcji dotyczącej płaszczyzny pomiarowej.

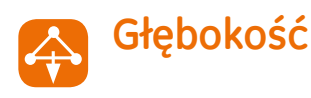

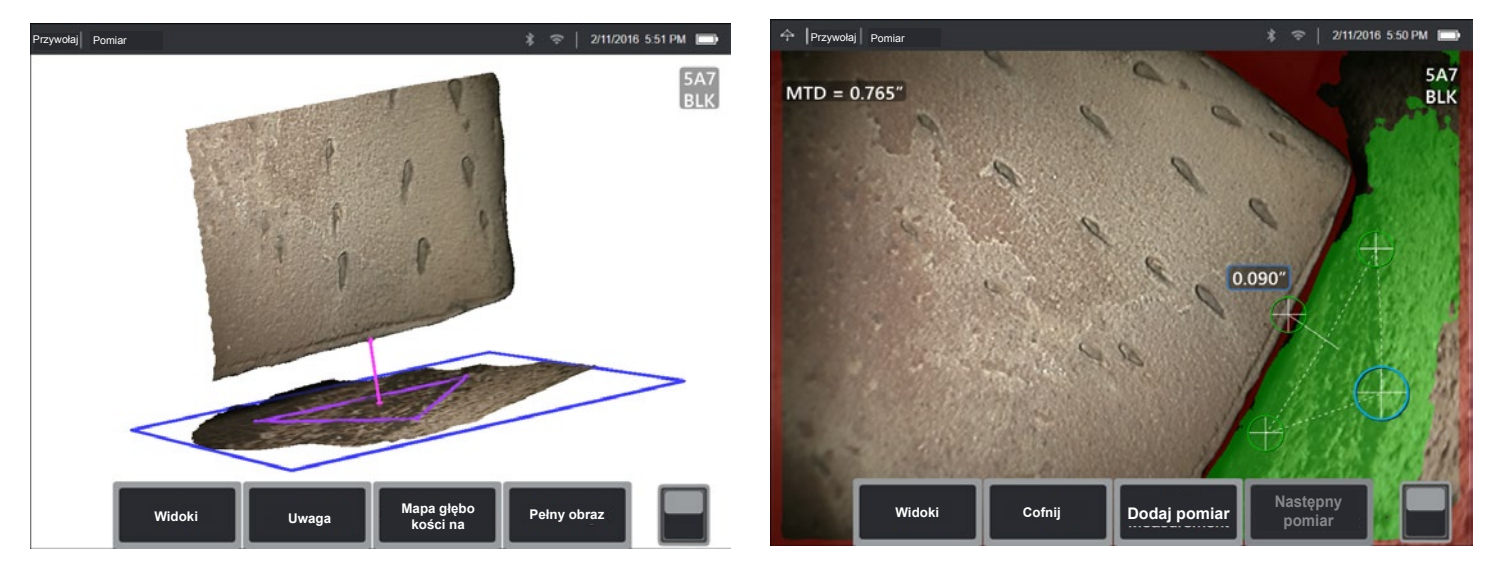

Mierzy odległość płaszczyzny referencyjnej (zdefiniowanej trzema wybranymi punktami) do czwartego wybranego punktu powyżej lub poniżej płaszczyzny.

#### **Przykłady zastosowań:**

- Od końcówki płytki do przerw w powłokach
- Zagłębienia lub wgłębienia z korozji, erozji lub wpływu FOD
- Wewnętrzna średnica rury
- Wysokość spawu
- Kamień na stojanie
- Szerokość przerwy

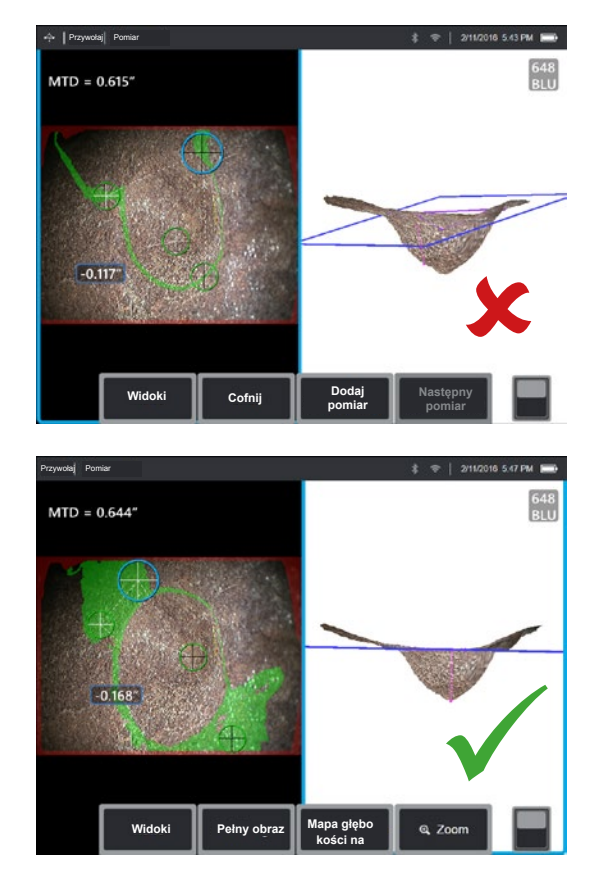

- Końcówka urządzenia pomiarowego powinien być jak najbliżej wskaźnika w celu zwiększenia dokładności pomiaru.
- Wykonując pomiar fazowy 3D, widok inny niż prostopadły daje najlepsze wyniki pomiarów głębokości, szczególnie kiedy mierzone obiekty mają błyszczącą powierzchnię.
- Zielona maska powierzchniowa widoczna przy aktywnym kursorze płaszczyzny referencyjnej wskazuje punkty bardzo bliskie płaszczyzny referencyjnej. Wyreguluj pozycje kursora, aby zmaksymalizować ilość zieleni na powierzchni referencyjnej. Widok chmury punktów 3D może być również wykorzystany do weryfikacji czy płaszczyzna referencyjna wskazana przez niebieski kwadrat jest dokładnie ustawiona wobec powierzchni referencyjnej.
- Po ustawieniu trzeciego kursora, funkcja Pomocy głębi (Depth Assist) często automatycznie umieści czwarty punkt w najgłębszym miejscu, najwyższym, lub na brzegu pobliskiej łopatki. Sprawdź pozycję kursora ustawionego automatycznie i wyreguluj ją, jeżeli trzeba.
- Uruchom tryb mapy głębokości w widoku chmury punktowej, aby lepiej zobaczyć kontury powierzchni i upewnić się, że mierzysz pożądany punkt - często najwyższy lub najniższy na wskaźniku - oraz że wskazanie to wyraźnie wyróżnia się z szumu danych 3D.
- Linia rzutu z punktu pomiaru głębokości powinna kończyć się w pobliżu lub w trójkącie utworzonym przez kursory płaszczyzny referencyjnej w celu zminimalizowania niedokładności z powodu przechyłu płaszczyzny.
- Jeżeli musisz dokonać pomiaru w punkcie oddalonym od trójkąta referencyjnego, zwiększ wielkość Twojego trójkąta referencyjnego w celu skompensowania tego (dotyczy to wyłącznie płaskich powierzchni, a nie zakrzywionych).
- Skorzystaj z płaszczyzny pomiarowej podczas mierzenia końcówki łopaty wobec prześwitu, przy czym na wynik mogą wpłynąć czerwone obszary wzdłuż brzegu łopaty zapobiegające prawidłowemu ustawieniu kursora lub szum 3D. Szczegóły znajdziesz w sekcji dotyczącej płaszczyzny pomiarowej.

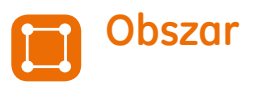

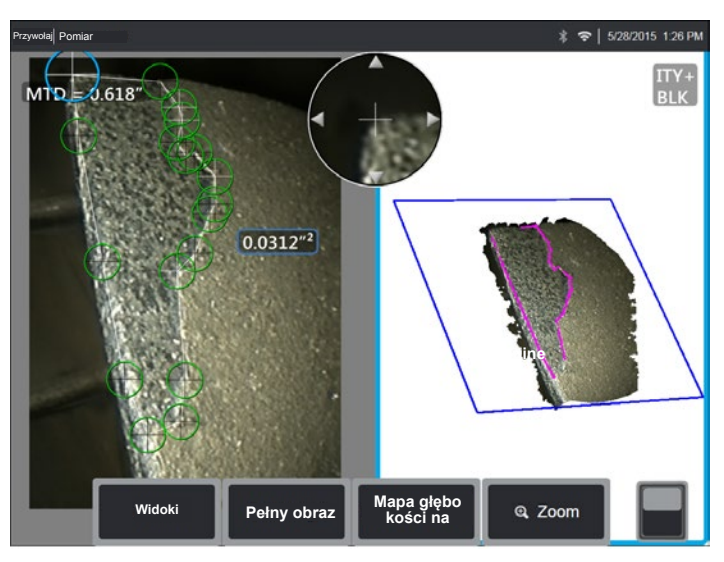

Mierzy obszar płaszczyzny na powierzchni poprzez oznaczenie przy pomocy wielokrotnych punktów kursorów.

#### **Przykłady zastosowań:**

- **•** Brakujące kąty łopaty przy pomocy płaszczyzny pomiarowej
- Uszkodzenia powłoki
- Powierzchnia wżerów lub korozji
- Szkody spowodowane FOD

#### **Najlepsze praktyki poprawy dokładności pomiaru:**

- Sprawdź chmurę punktów, aby upewnić się co do dokładności umieszczenia kursora.
- W przypadku mierzenia zakrzywionej powierzchni, zmniejsz błąd mierząc wielokrotne mniejsze obszary i łącząc wyniki.
- Skorzystaj z płaszczyzny pomiarowej w celu pomiaru obszar i długości brakujących kątów łopaty. Szczegółowe informacje znajdują się w s sekcji "Płaszczyzna pomiarowa".

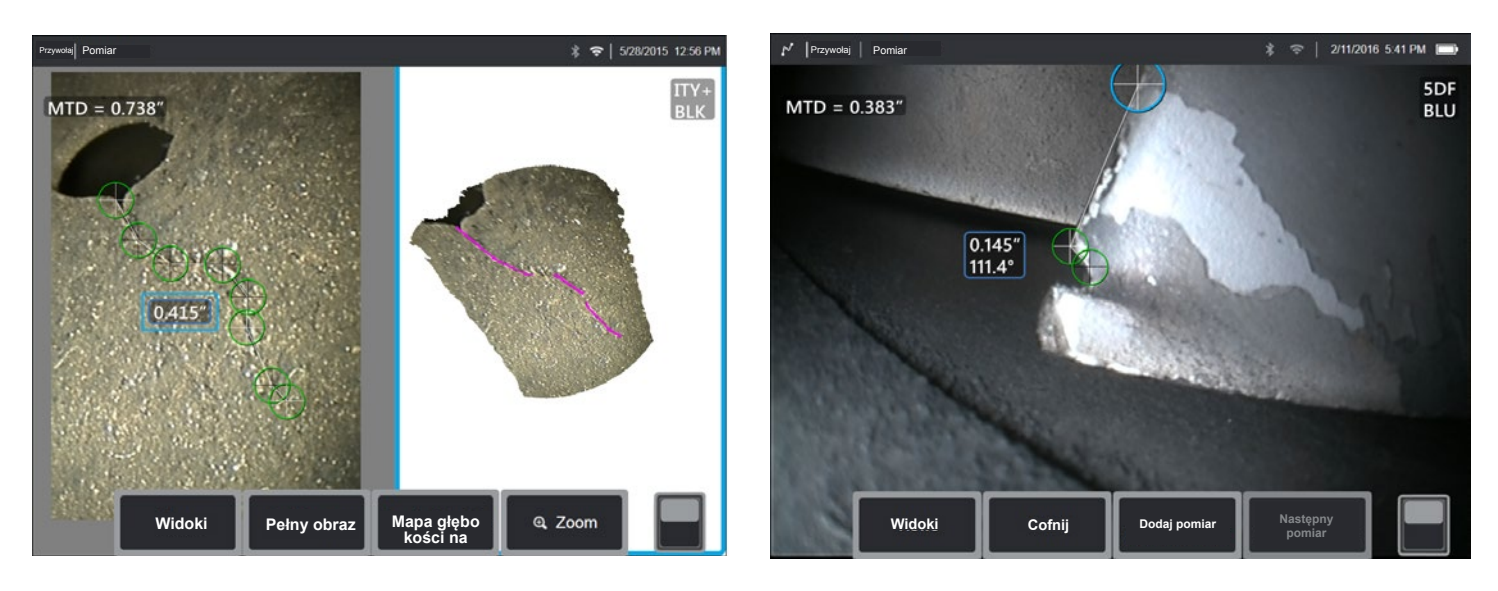

Mierzy całkowitą długość wzdłuż zakrzywionej lub postrzępionej ścieżki z pomocą wielokrotnych kursorów umieszczonych wzdłuż danej ścieżki. W przypadku stosowania trzech kursorów, zapewnia to również kąt 3D pomiędzy odcinkami linii.

#### **Przykłady zastosowań:**

- Całkowita ścieżka przesuwu złożonego pęknięcia
- Całkowita długość wzdłuż zakrzywionej powierzchni
- Zastosowanie trzech kursorów do pomiaru kąta pomiędzy krawędzią łopaty turbiny i wskazanym lub połączonym obszarem.

#### **Najlepsze praktyki poprawy dokładności pomiaru:**

- Sprawdź chmurę punktów, aby upewnić się co do dokładności umieszczenia kursora.
- Rozstaw kursory jak najdalej od siebie to możliwe, sprawdzając jednocześnie ścieżkę wskazaną w celu zminimalizowania wpływu szumu danych 3D na wynik.
- W przypadku pomiaru kąta (wyznaczonego trzema kursorami multi-segment) wzdłuż krawędzi, dokładność można poprawić poprzez zastosowanie płaszczyznę pomiarową.

## **Multi-segment**

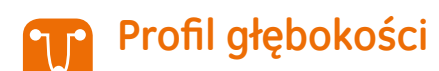

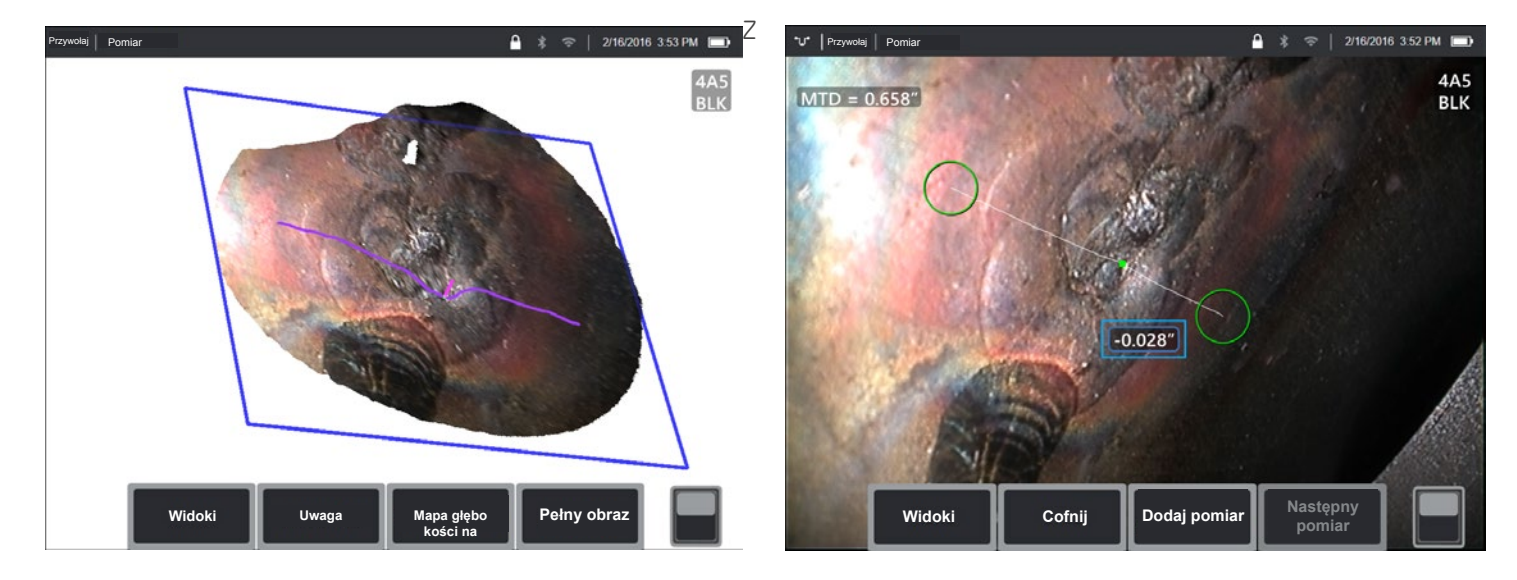

dowolnego kąta widoku, wskazuje prostopadłą odległość od płaszczyzny referencyjnej wzdłuż linii pomiędzy dwoma wybranymi punktami i automatycznie identyfikuje najgłębszy lub najwyższy punkt.

#### **Przykłady zastosowań:**

- Głębokość wyizolowanej korozji lub zagłębień erozyjnych
- Głębokość uszkodzeń z powodu FOD
- Wysokość spawy lub głębokość zużycia rowku
- Szybka ocena kształtów powierzchni

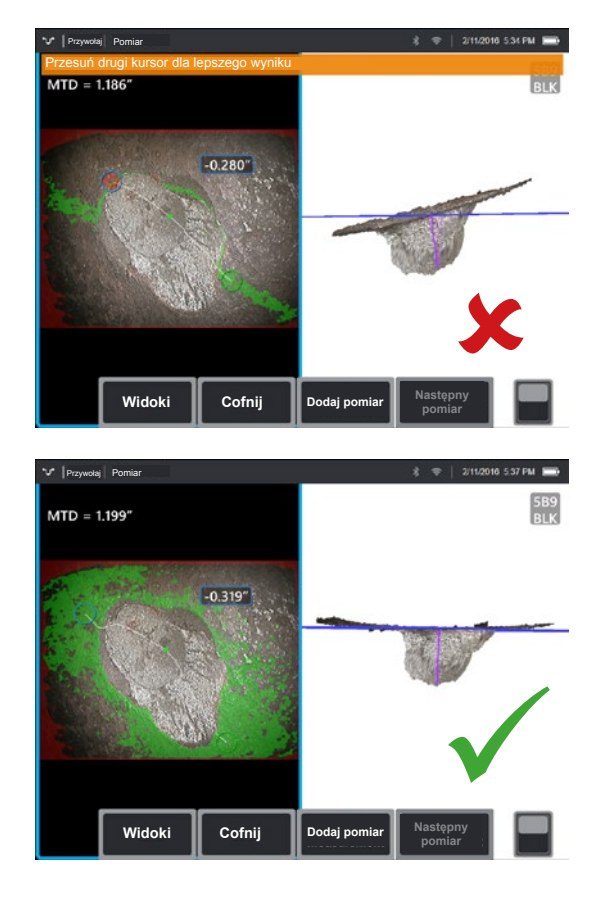

- Ustaw końcówkę miernika jak najbliżej to możliwe wskaźnika w celu zwiększenia dokładności pomiaru.
- Uruchom tryb mapy głębokości w widoku chmury punktowej, aby lepiej zobaczyć kontury powierzchni i upewnić się, że mierzysz pożądany punkt - często najwyższy lub najniższy na wskaźniku - oraz że wskazanie to wyraźnie wyróżnia się z szumu danych 3D.
- Zielona maska powierzchni widoczna po przesunięciu kursora wskazuje na punkty bardzo blisko płaszczyzny referencyjnej. Wyreguluj pozycje kursora, aby zmaksymalizować ilość zieleni na powierzchni referencyjnej. Widok chmury punktów 3D może być również wykorzystany do weryfikacji czy płaszczyzna referencyjna wskazana przez niebieski kwadrat jest dokładnie ustawiona wobec powierzchni referencyjnej.
- Jeżeli kursor stanie się czerwony, oznacza to nieodpowiednie jego umieszczenie.
- Ponieważ płaszczyzna referencyjna określana jest poprzez dopasowanie do wszystkich danych powierzchni w ramach obydwu obwodów kursora, pamiętaj, aby obydwa kursory były dokładnie umieszczone na tej samej płaszczyźnie nie nachodząc na krawędź, ani też na zakrzywionych powierzchniach, co może spowodować błąd pomiaru.
- W przypadku mierzenia zakrzywionej powierzchni, np. wewnątrz małej rury, rozmieść kursory oddzielnie od siebie w kierunku krzywizny, aby zachować je w tej samej płaszczyźnie. W widoku chmury punktów, niebieski kwadrat płaszczyzny referencyjnej pojawia się jako styczny do powierzchni referencyjnej.
- W przypadku zastosowań w zakresie poszukiwania najgłębszego lub najwyższego punktu, profil głębokości obszaru lub głębokość mogą być korzystniejsze niż profil głębokości, ponieważ automatycznie określają najgłębszy lub najwyższy punkt w danym obszarze.

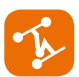

## **Profil obszaru głębokości**

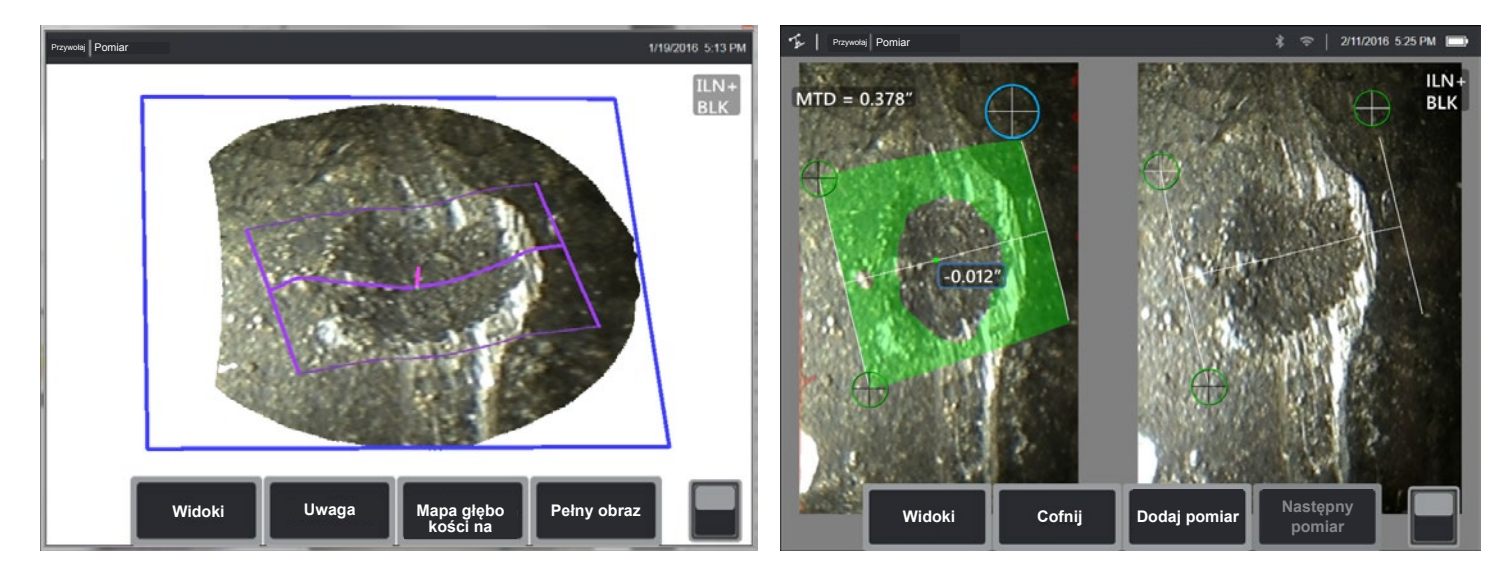

Przesuwa serię odcinków profilu głębokości przez obszar zdefiniowany trzema kursorami oraz określa odcinek profilu posiadający najwyższy i najniższy punkt.

#### **Przykłady zastosowań:**

- Korozja, erozja i wżery
- Szkody spowodowane FOD
- Maksymalna wysokość sprawy włącznie ze spawami orbitalnymi.
- Maksymalna głębokość bruzdy zużycia

- Ustaw końcówkę miernika jak najbliżej to możliwe wskaźnika.
- Stosuj przy powierzchniach referencyjnych, które są płaskie lub mają zakrzywienia tylko w jednym kierunku, np. prosty odcinek rury. Nie wykorzystywać na powierzchniach o złożonych zakrzywieniach takich jak kolanka rur, czy podstawa łopat turbiny po stronie krawędzi natarcia lub spływu.
- W przypadku dokonywania pomiarów na powierzchni zakrzywione, ustaw kursory tak, aby linie profilu referencyjnego były zakrzywione. Jeżeli nie jesteś pewien prawidłowego ustawienia, spróbuj na elemencie testowym takiego samego kształtu. Kiedy kursory są prawidłowo ustawione, powinieneś otrzymać wynik bliski zeru a większość obszaru powinna być zaznaczona na zielono. Patrz poniższe rysunki.
- Zielona maska powierzchniowa widoczna podczas przesuwania kursorów wskazuje na punkty bardzo blisko płaszczyzn referencyjnych odcinków profili głębokości. Jeżeli masz tylko małą linię zieloną w pobliżu dwóch linii profilu referencyjnego, prawdopodobnie źle ustawiać linie na zakrzywionej powierzchni. Patrz poniższe rysunki.
- Linie profilu referencyjnego powinny odpowiadać zakrzywieniom powierzchni i są stosowane do określenia płaszczyzn referencyjnych dla odcinków profili. Ustaw kursory tak, aby linie profilu referencyjnego były całkowicie na powierzchni referencyjnej.
- Skorzystaj z chmury punktowej 3D, aby sprawdzić czy płaszczyzna referencyjna wynikowego odcinka, wskazanego niebieskim kwadratem, jest dokładnie ustawiona względem powierzchni referencyjnej w miejscu danego odciska wynikowego.
- Pierwsze dwa kursory określają pierwszą linię profilu referencyjnego. Trzeci kursor ustawia odległość pomiędzy drugą linią profilu referencyjnego i pierwszą. System określa punkty końcowe drugiej linii profilu referencyjnego tak, aby pasowały do zakrzywień powierzchni wzdłuż pierwszej linii. Jeżeli masz trudności w uzyskaniu drugiej linii profilu referencyjnego tam, gdzie chcesz, prawdopodobnie nie ustawiasz pomiaru prawidłowo względem zakrzywień powierzchni.

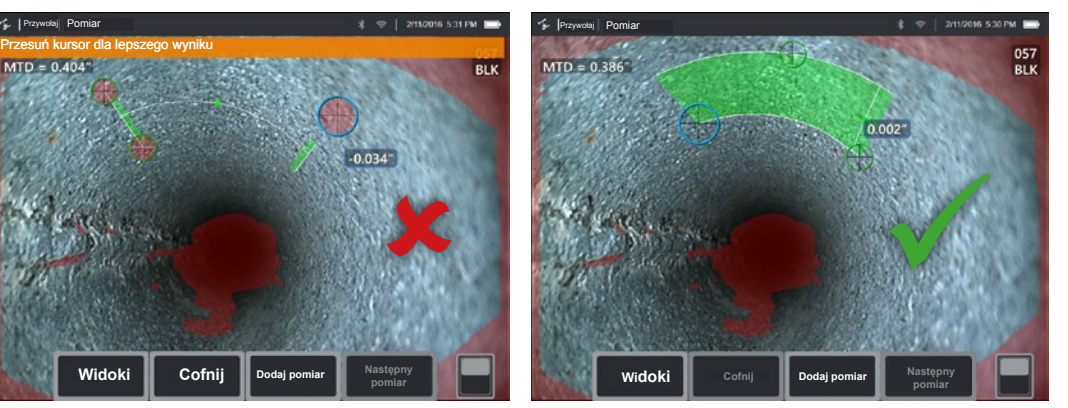

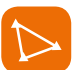

#### **Płaszczyzna pomiaru**

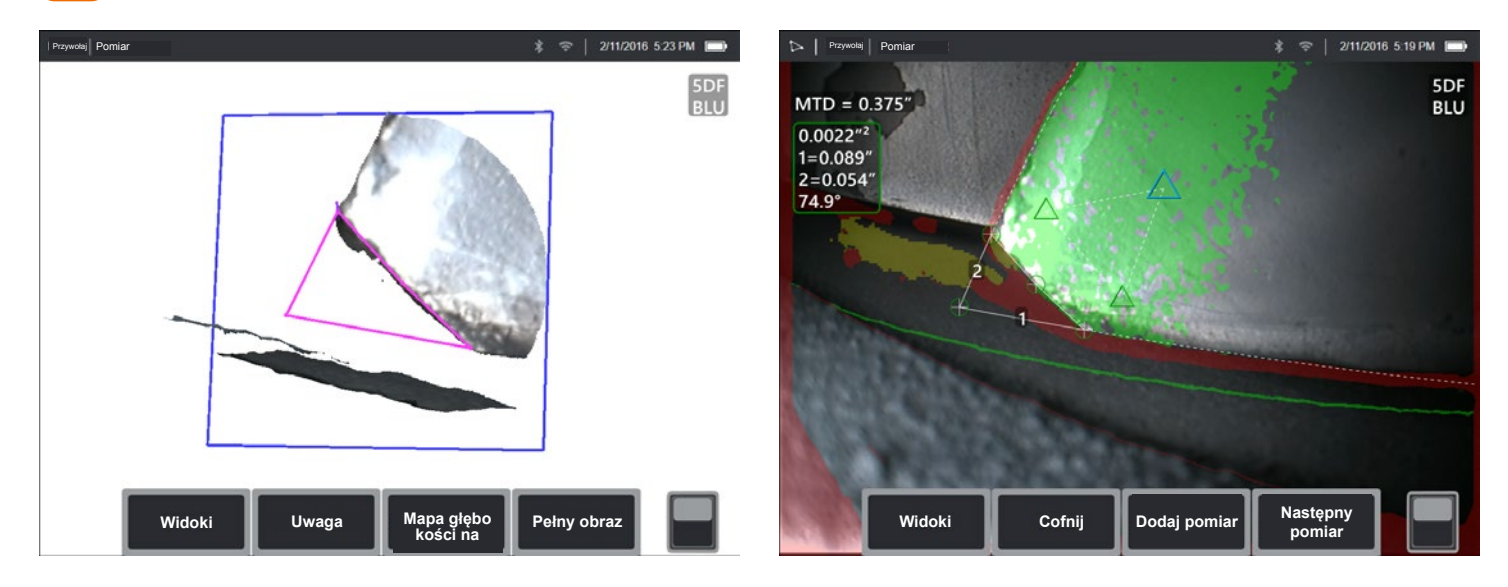

Pomoc pomiarowa stosowana wraz z innymi rodzajami pomiarów dla umożliwienia umieszczenia kursorów w czerwonych obszarach, gdzie nie ma żadnych danych 3D lub gdzie szum danych 3D może ograniczać dokładność pomiaru.

#### **Przykłady zastosowań:**

- Z obszarem do pomiaru brakujących kątów
- Z punktem do linii w przypadku szkód w łopatkach
- Z głębokością końcówki łopaty do przerwy w powłoce
- Z długością lub punktem do linii dla mniejszych wartości kiedy nie można bardziej się zbliżyć.
- Z profilem głębokości obszaru podczas pomiaru pola zagłębień na płaskiej powierzchni.
- Z profilem głębokości, kiedy nie można w pełni dopasować kursorów na płaskiej powierzchni referencyjnej.

#### **Wpływ płaszczyzny pomiaru na inne typy pomiarów:**

- **Długość, punkt do linii, multi-segment oraz obszar:** Wszystkie kursory są rzucone na płaszczyznę pomiarową i wynik zostaje obliczony przy pomocy pozycji rzutów na tej płaszczyźnie.
- **• Głębokość:** Pierwsze trzy kursory wybierają poszczególne punkty na powierzchni jak w normalnym pomiarze

głębokości. Tylko czwarty z nich zostaje rzucony na płaszczyznę pomiarową.

- **Profil głębokości:** Płaszczyzna pomiarowa wykorzystywana jest jako płaszczyzna referencyjna, więc kursory profilu głębokości mogą zachodzić na krawędzie lub znajdować się w czerwonych obszarach. Wynikiem jest wysokość lub głębokość z płaszczyzny pomiarowej. Stosować to wyłącznie przy płaskich powierzchniach referencyjnych.
- **Profil głębokości obszaru:** Obydwie linie referencyjne są ustawione na płaszczyźnie pomiarowej,co umożliwia i przejście przez czerwone obszary lub zagłębienia w powierzchni bez wpływu na profile pomiędzy liniami referencyjnymi. Wynikiem jest wysokość lub głębokość z płaszczyzny pomiarowej. Stosować to wyłącznie przy płaskich powierzchniach referencyjnych.
- Tylko jedna płaszczyzna pomiarowa może być zastosowana w danym obrazie.
- Jeżeli obecna jest płaszczyzna pomiarowa, wszystkie inne pomiary wykorzystują ją niezależnie od kolejności ich realizacji.

## **Ostrzeżenia dotyczące płaszczyzny pomiarowej EVA**

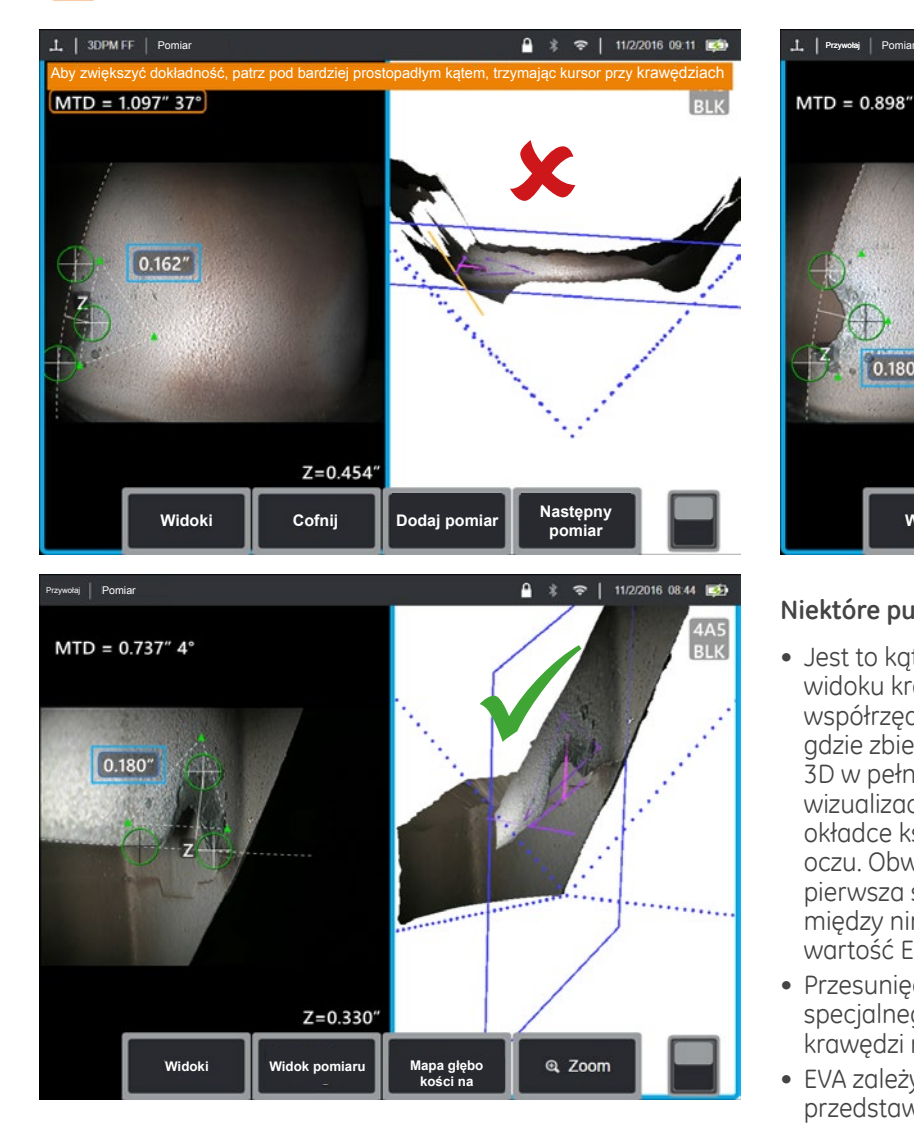

Korzystając z płaszczyzny pomiarowej z punktem do linii, obszarem lub głębokością do zmierzenia przy krawędzi, perspektywa podglądu może wpłynąć na dokładność szczególnie, jeżeli krawędź ma znaczny promień. Aby pomóc użytkownikowi zmaksymalizować dokładność, system wyświetla wartość EVA (tzn. z ang. kąt widoku krawędzi) obok MTD oraz linię EVA w widokach chmury punktów. Idealny EVA wynosi 0° i występuje, gdy linia EVA jest prostopadła do płaszczyzny pomiarowej. Błąd pomiaru zazwyczaj zwiększa się, gdy EVA zwiększa się podczas pomiaru przy zaokrąglonej krawędzi. Jeżeli EVA przekracza górny limit (25° dla wartości punktu do linii, 35° dla wartości obszaru i głębokości) przy kursorach ustawionych w pobliżu krawędzi, system wyświetla komunikat z ostrzeżeniem, miga pomarańczowa ramka wokół MTD i EVA oraz EVA wyświetla się na pomarańczowo. Aby zmniejszyć wartość EVA, sprawdź pełny obraz chmury punktów, w którym cztery wykropkowane linie perspektywy 3D wykazują kąty pola widoku oraz przedstawiają jak relatywne pozycje końcówki i obiektu muszą być wyregulowane, aby linia EVA była bardziej prostopadła do płaszczyzny pomiarowej wyświetlonej jako stały, niebieski prostokąt. Zrób nowe zdjęcie z tak zmienionymi pozycjami i powtórz pomiar.

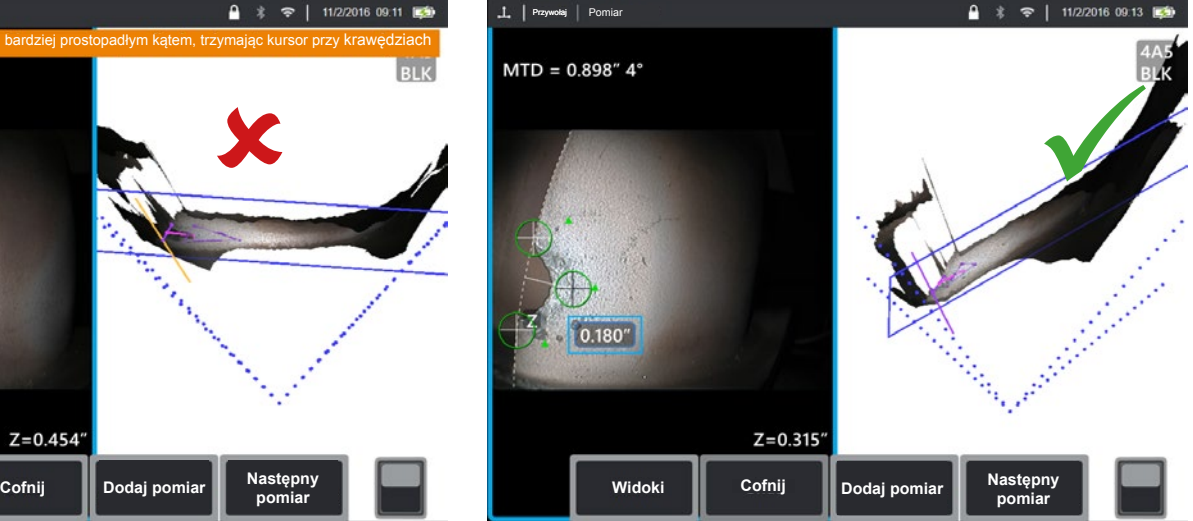

#### **Niektóre punkty dotyczące kąta widoku krawędzi (EVA):**

- Jest to kąt pomiędzy płaszczyzną pomiarową i płaszczyzną widoku krawędzi wyznaczony przy pomocy dwóch współrzędnych 3D na krawędzi i początku pola widoku, gdzie zbiegają się cztery kropkowane linie perspektywiczne 3D w pełnym widoku chmury punktowej. Aby poprawić wizualizację konceptu, otwórz przednią obwolutę na twardej okładce książki i przytrzymaj krawędź obwoluty blisko oczu. Obwoluta reprezentuje płaszczyznę widoku krawędzi, pierwsza strona to płaszczyzna pomiarowa, połączenie między nimi to krawędź powierzchni, a kąt między nimi to wartość EVA.
- Przesunięcie kursora wzdłuż prostej krawędzi nie ma specjalnego wpływu na EVA, ponieważ płaszczyzna widoku krawędzi nie ulega zmianie.
- EVA zależy od pozycji krawędzi obrazu. Górny lewy obraz przedstawia słabą wartość EVA podczas pomiaru z lewej strony obrazu z prostopadłym widokiem po środku. Prawy obraz przedstawia dużo lepszą perspektywą na krawędzi, odzwierciedloną niską wartością EVA.
- Obrócenie końcówki widoku bocznego w nieruchomej pozycji (np. port wziernika optycznego) ma niewielki wpływ na wartość EVA. Zazwyczaj konieczny jest ruch przeglądanego obiektu lub przeniesienie końcówki.
- Jak przedstawiono na dolnym lewym obrazku, osiągnięcie niskiej wartości EVA nie wymaga prostopadłego widoku na daną część. Wracając do analogii z książką, możesz obrócić i przesunąć ją, zachowując kąt 90° pomiędzy okładką i pierwszą stroną.
- Jeżeli krawędź, wzdłuż której wykonywany jest pomiar, posiada mały promień krawędzi wobec wymiaru mierzonego, dokładne wyniki można uzyskać nawet przy obecnym ostrzeżeniu EVA, kiedy krawędź podchodzi do końcówki wziernika. Unikaj mierzenia przy wysokich wartościach EVA na krawędziach odchodzących od końcówki.
- Patrz sekcja pt. "Linie prowadzące płaszczyznę pomiarową" zawierająca informacje na temat pomiarów na zaokrąglonych krawędziach z wysokimi wartościami EVA.

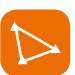

## **Linie prowadzące płaszczyznę pomiarową**

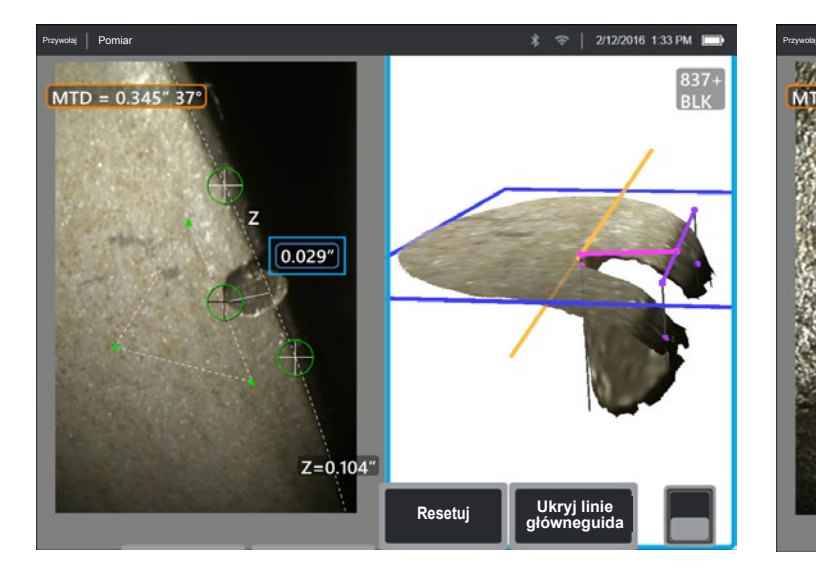

Linie prowadzące przedstawione są w widokach chmury punktów z wykorzystaniem płaszczyzny pomiarowej z długością, punktem do linii, multi-segmentem, lub obszarem. Są przedstawione jako czarne linie prostopadłe do płaszczyzny pomiarowej i pomiędzy lokalizacjami kursora na tej płaszczyźnie do punktów na powierzchni prosto ponad lub poniżej lokalizacjami kursora. Punkty przecięcia powierzchni przez linie prowadzące są oznaczone.

#### **Przykłady zastosowań:**

- Uszkodzenia krawędzi na zaokrąglonych łopatach turbiny lub krawędziach wentylatorów.
- Płaszczyzna łopat turbiny do osłony.
- Oszacowany promień krawędzi.
- Szerokość przerwy
- Wszelkie wymiary na płaszczyźnie pomiędzy punktami nie będącymi na tej samej płaszczyźnie.

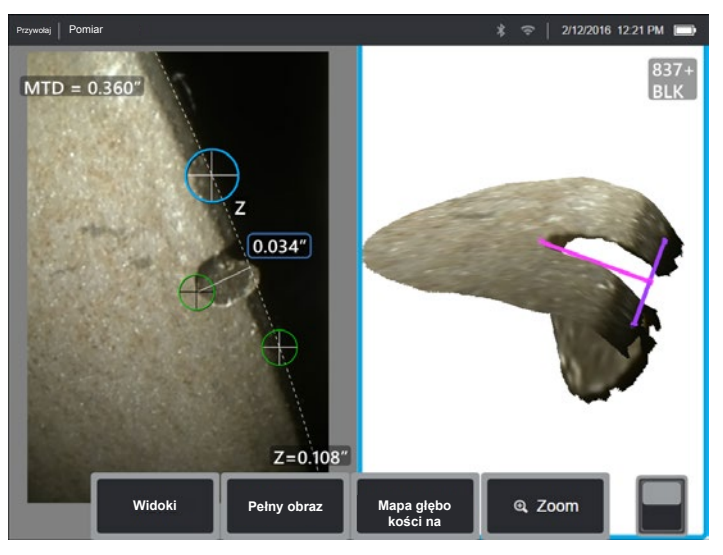

**Konwencjonalny pomiar na przekątnej.**

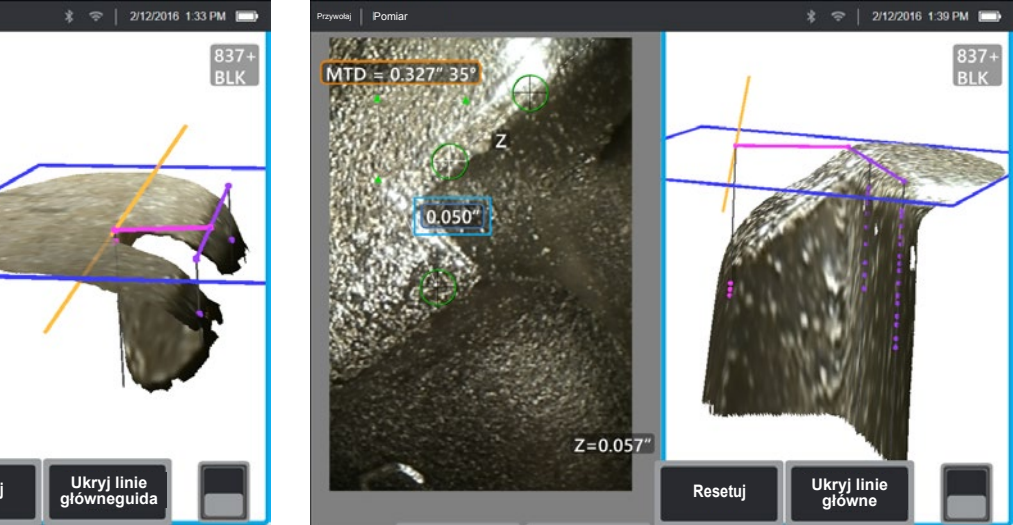

- Ustaw pozycje kursora w obrazie 2D, aż linie prowadzące i obszary powierzchni pojawią się na powierzchni w wybranych miejscach.
- Stosuj to kiedy pożądane jest zmierzenie zaokrąglonych krawędzi oraz w obrębie płaszczyzny takie jak uzyskane przy pomocy porównywarki optycznej. Konwencjonalny pomiar punktu do linii na zaokrąglonej krawędzi głównej przedstawiony na dolnym lewym rysunku jest na przekątnej i stąd daje większy wynik niż, gdyby był uzyskany przy pomocy porównywarki optycznej. Ta sama wartość mierzona jest na górnym lewym rysunku z wykorzystaniem płaszczyzny pomiarowej z liniami prowadzącymi w celu usunięcia kąta.
- Nie można z tego skorzystać niezawodnie, jeżeli EVA wynosi ponad 10° i zaokrąglona krawędź jest z dala od końcówki wziernika.
- Nie można z tego skorzystać, gdy dane 3D nie obejmują wszystkiego do krawędzi powierzchni.
- Należy ustawić kursor na zaokrąglonych krawędziach w kierunku końcówki wziernika szczególnie, gdy EVA przekracza ok. 15°. Zaokrąglona krawędź jest poza płaszczyzną pomiarową,więc dopóki EVA ma niską wartość, kursory nie mogą być ustawione prawidłowo przy pomocy obrazów 2D. Jest to szczególnie prawdziwe przy wyższych wartościach EVA, które generują ostrzeżenia przedstawione na powyższych dwóch rysunkach.

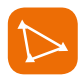

## **Przykłady płaszczyzny pomiarowej**

#### **Brakujące wymiary krawędzi łopaty turbiny:**

- Skorzystaj z płaszczyzny pomiarowej z obszarem.
- Ustaw końcówkę wziernika zgodnie z zaleceniami w sekcji dot. ostrzeżeń w zakresie płaszczyzny pomiarowej EVA.
- Umieść płaszczyznę pomiarową na łopacie obok brakującego kąta.
- Ustaw obszar pomiaru jednym kursorem w każdym pozostałym kącie, jeden kursor w przestrzeni, gdzie miał być kąt oraz tyle, ile jest koniecznych do odtworzenia złamanej krawędzi.
- Po naciśnięciu "Gotowe" ustaw kursory tak, aby przedłużone linie ułożyły się wzdłuż krawędzi łopaty w okolicy brakującego kąta.
- Brakujący obszar, brakujące wymiary krawędzi oraz kąt zostają wszystkie opracowane, eliminując potrzebę dodatkowych pomiarów.

#### **Wskazanie krawędzi łopaty turbiny:**

- Skorzystaj z płaszczyzny pomiarowej z punktem do linii kiedy nie ma danych 3D wzdłuż krawędzi łopaty lub gdy są one z szumem.
- Ustaw końcówkę wziernika zgodnie z zaleceniami w sekcji dot. ostrzeżeń w zakresie płaszczyzny pomiarowej EVA.
- Umieść płaszczyznę pomiarową na łopacie obok wskazania.

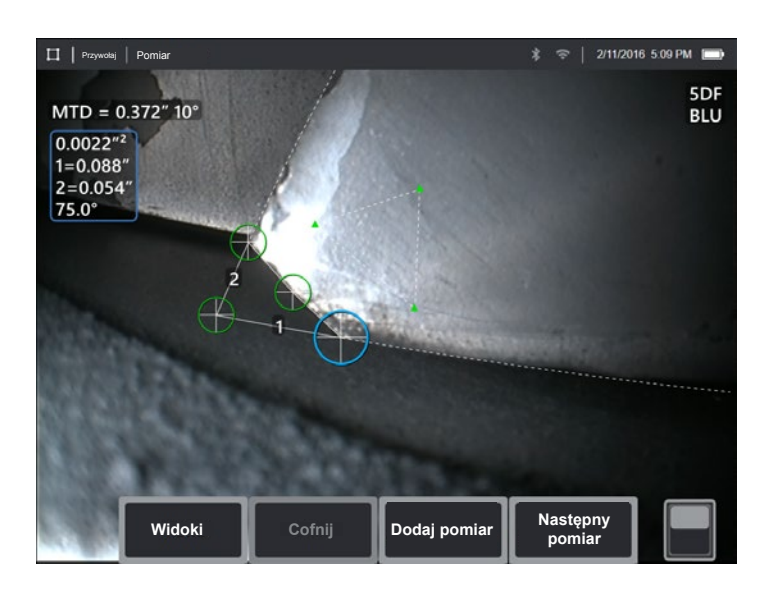

- Dodaj pomiar punktu do linii przy dwóch pierwszych kursorach umieszczonych na krawędzi łopaty i trzecim na wewnętrznej krawędzi wskazówki.
- Kąt widoku krawędzi (EVA) wyświetla się obok MTD. Im niższa jest wartość EVA, tym większa jest dokładność szczególnie, w przypadku pomiaru na zaokrąglonej krawędzi głównej. W przypadku wezwania krytycznego spróbuj uzyskać EVA nie mniejszą niż 15°.

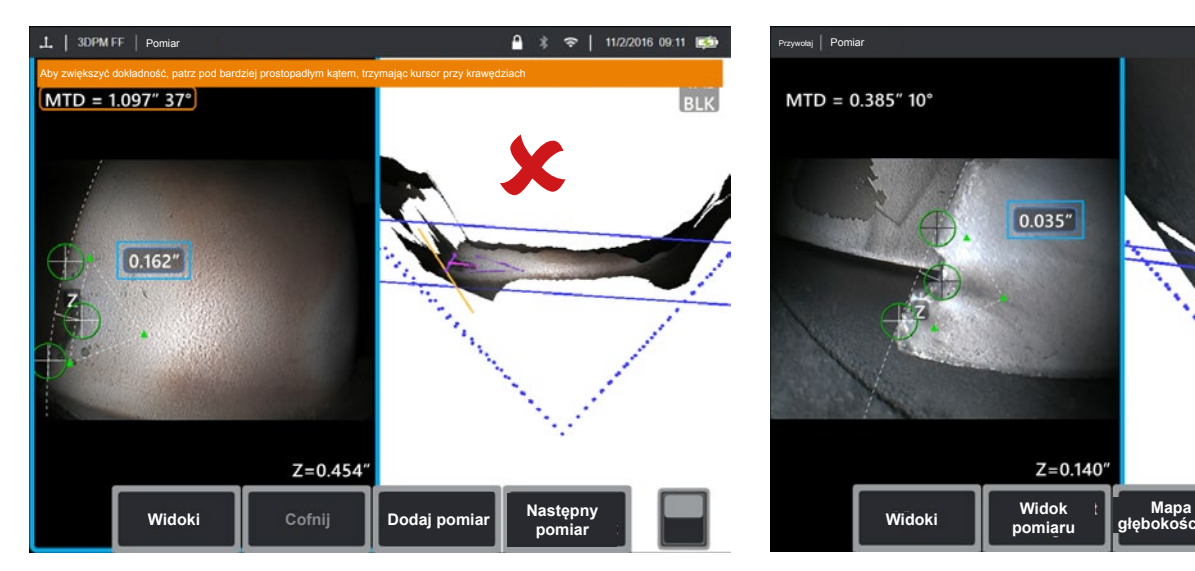

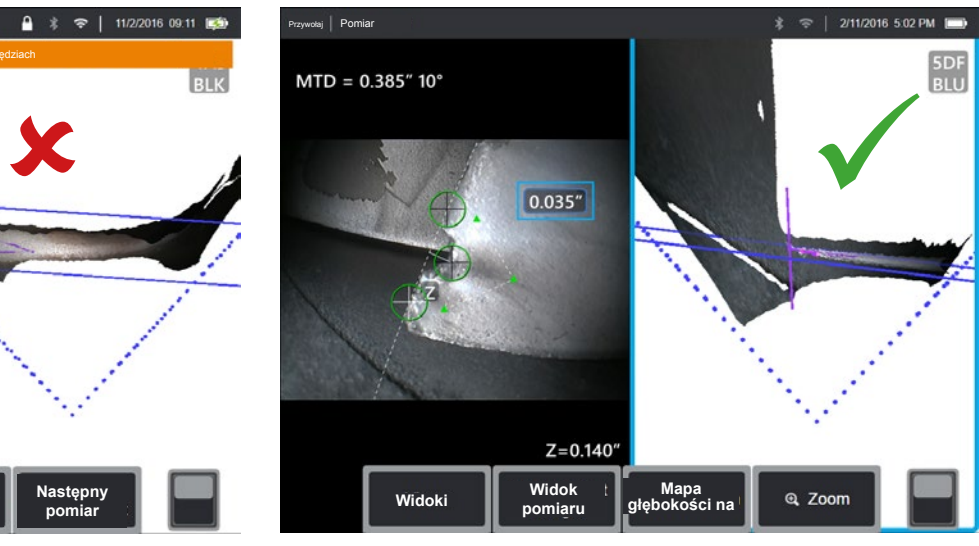

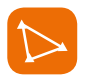

## **Przykłady płaszczyzny pomiarowej**

#### **Końcówka łopaty turbiny do osłony:**

- Zastosuj płaszczyznę pomiarową z głębokością, kiedy nie masz danych 3D z krawędzi łopaty, kiedy mają one szumy, bądź są przesunięte w dół lub w kierunku przerw w powłoce jak przedstawiono na prawym rysunku na dole.
- Ustaw końcówkę wziernika nisko przy osłonie tak, abyś mógł widzieć tył pod łopatą. Dolny rysunek z lewej przedstawia obraz wykonany z zbyt dużej odległości powyżej osłony zgodnie z 46° EVA.
- Umieść płaszczyznę pomiarową na łopacie obok wybranego punktu pomiaru. Za duża odległość pomiędzy kursorami w pobliżu krawędzi łopaty może zwiększyć błąd z powodu zakrzywień łopaty.
- Umieść pierwsze trzy kursory głębokości na osłonie.
- Ustaw czwarty kursor głębokości na krawędzi łopaty w obrazie 2D. Kursor zostaje przeniesiony na płaszczyznę pomiarową tak, że może wyglądać a trochę poza krawędzią w chmurze punktów z powodu brakujących danych 3D na krawędzi lub w przypadku szumów tych danych.

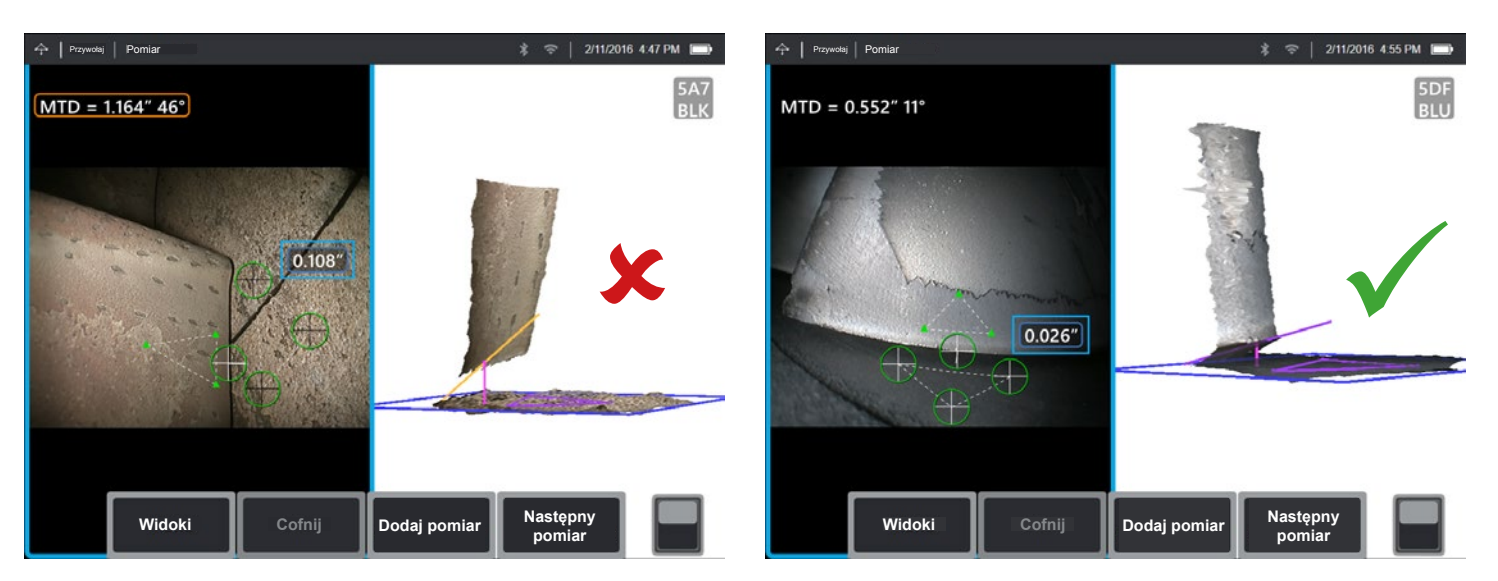

## **DANE DOKŁADNOŚCI POMIARU**

*Krzywe dokładności pomiarów na stronach 18-19 zostały utworzone na podstawie wyników testowych*  przeszkolonej strony trzeciej, korzystającej z 3DPM w Mentor Visual iO w warunkąch kontrolowanych za *blokiem testowym z wykończeniem matowym. Powinny być interpretowane jako możliwości systemu w*  idealnych warunkach. Faktyczne wyniki różnią się w różnych zastosowaniach, warunkach powierzchni, stanie *sprzętu oraz doświadczenia użytkownika.*

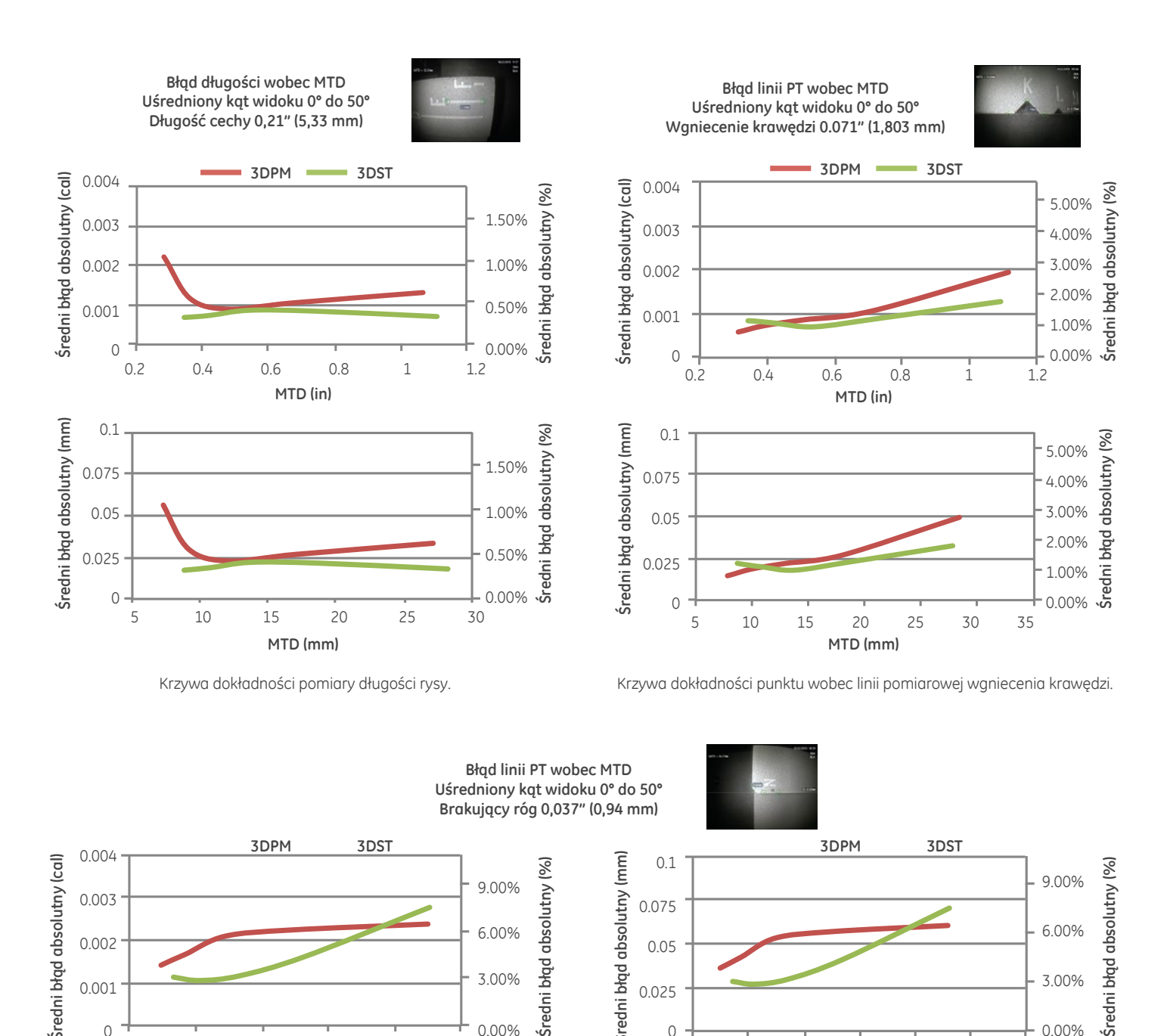

vob<br>ido<br>)37 **bec**<br>oku<br>7" ( **Average Absolute Error (%) Błąd linii PT wobec MTD Uśredniony kąt widoku 0° do 50° Brakujący róg 0,037" (0,94 mm)** 3DPM 3D 3DPM 3D **3DPM 3DST 3DPM 3DST** $\approx 0.004$ 0.1 0.1 **Średni błąd absolutny (mm) Średni błąd absolutny (cal)** Średni błąd absolutny (%) Średni błąd absolutny (%) **Średni błąd absolutny (%)** 9.00% 9% 9% 9.00%  $\sum_{i=1}^{5} 0.003$  $\sum_{1}^{8} 0.075$ 6.00% 6% 6% 6.00% 0.002 0.002  $\frac{1}{2}$  0.05 3.00% 3%  $\frac{1}{2}$  0.001 3% 3.00% 0.025 0.025 0 0 0.00% 0% 0 0 0% 0.00% 0.2 0.4 0.6 0.8 1 1.2 0.2 0.4 0.6 0.8 1 1.2 5 10 15 20 25 30 35 5 10 15 20 25 30 35<br>**MTD (mm) MTD (in) MTD (mm) MTD (inch) MTD (mm)** 

Krzywa dokładności dla punktu do linii pomiarowej brakującego kąta.

Uwaga: Płaszczyzny pomiarowe nie zostały wykorzystane w tym teście, lecz prawdopodobnie poprawią wyniki w zakresie niektórych funkcji.

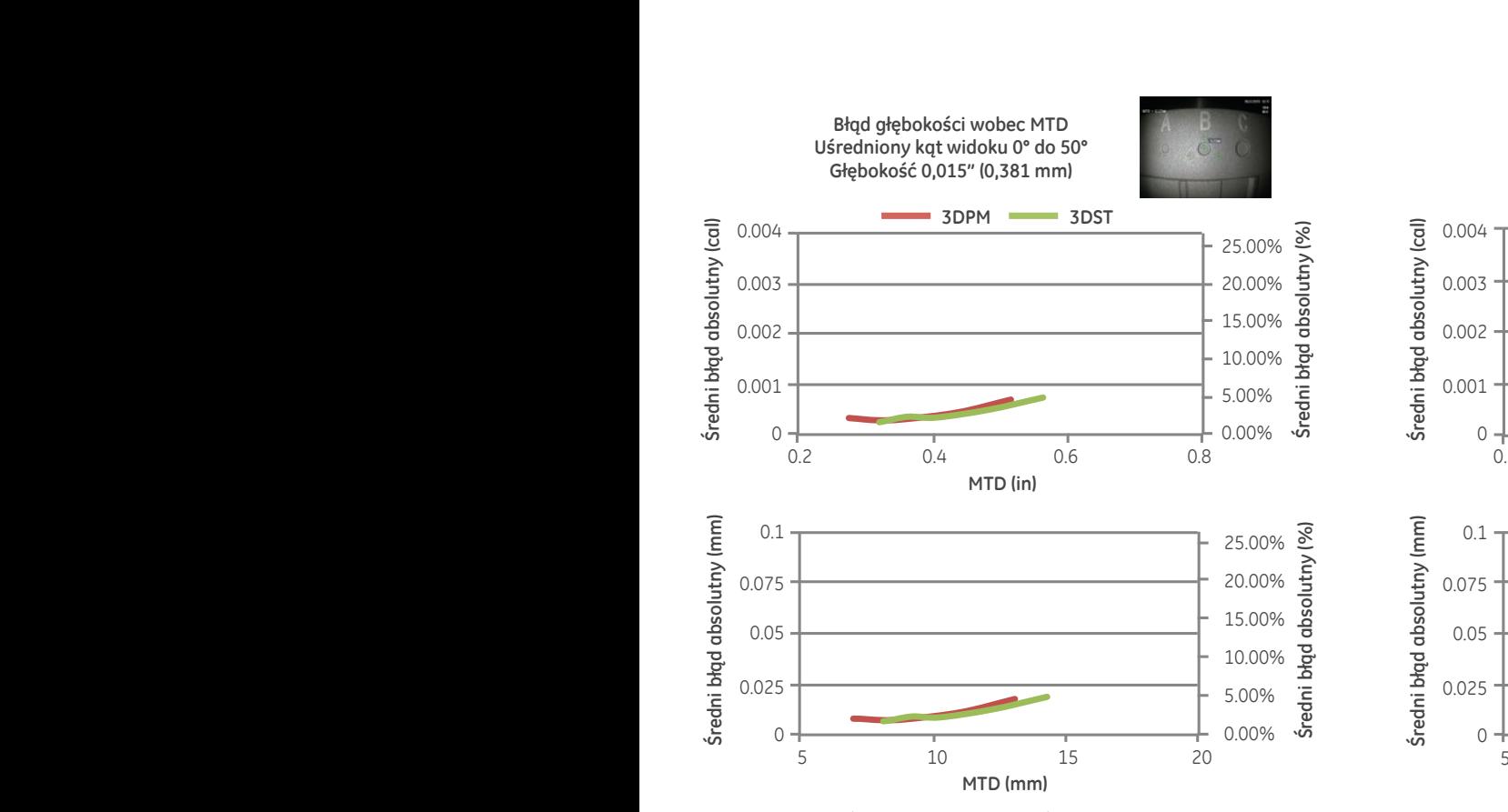

Krzywa dokładności dla pomiaru głębokości wgniecenia lub wgłębienia. **Depth Error vs. MTD** 

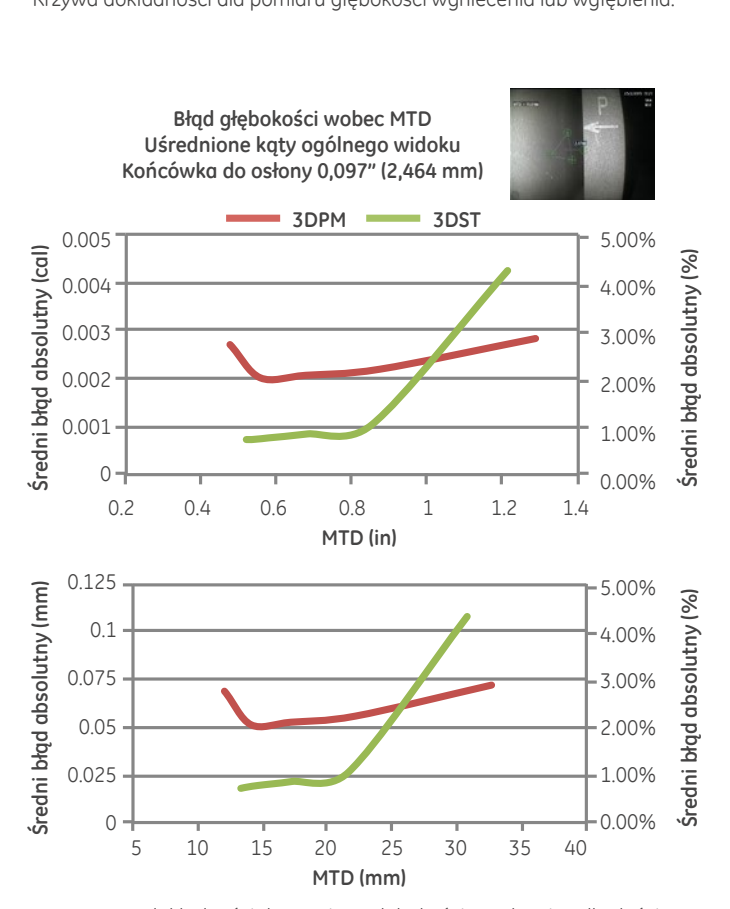

Krzywa dokładności do pomiaru głębokości w zakresie odległości **MTD (mm)**  końcówki od osłony

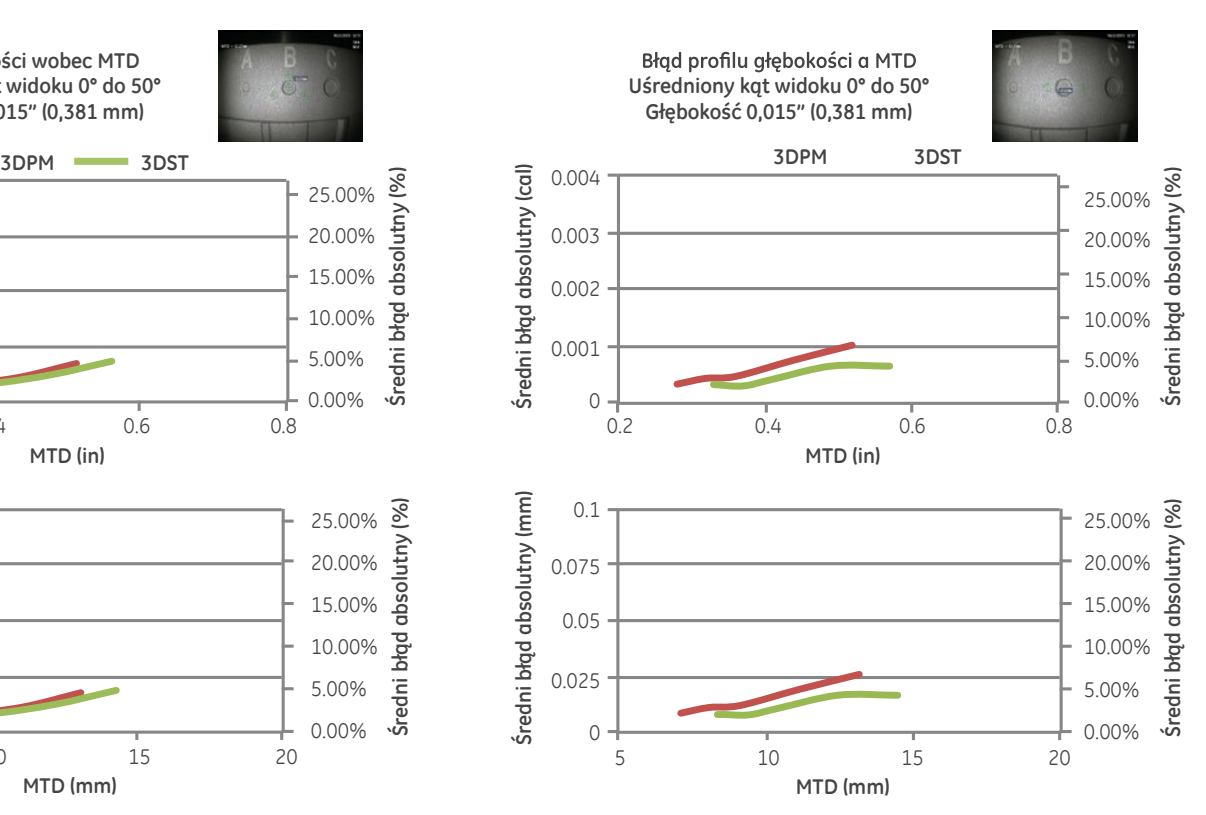

Krzywa dokładności pomiaru profilu głębokości wgniecenia lub zagłębienia.

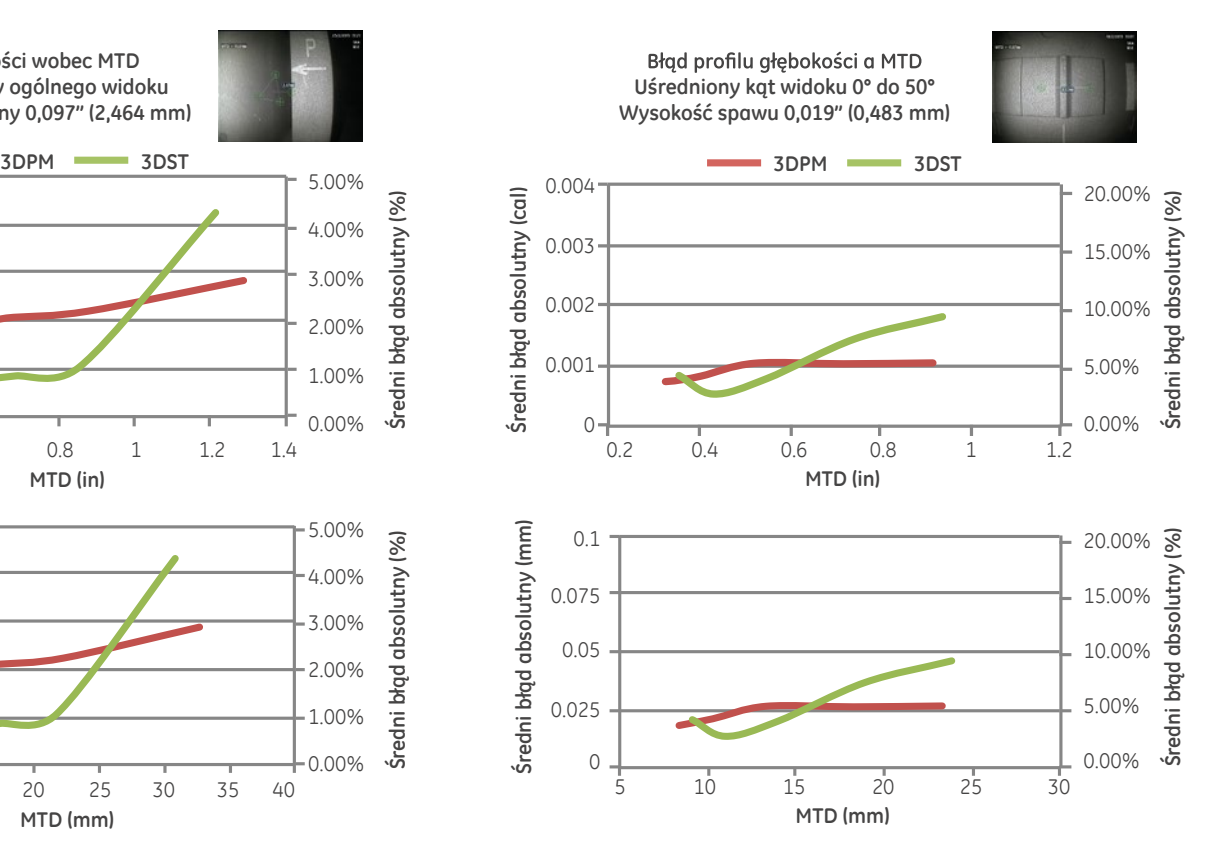

Krzywa dokładności pomiaru profilu głębokości wysokości spawu.

## **SPECYFIKACJE**

### Specyfikacja optyczna końcówki pomiarowej oraz numery części Mentod Visual iQ

### **Końcówki 4,00 mm Mentor Visual iQ**

Końcówki do pomiarów stereo 3D i stereo

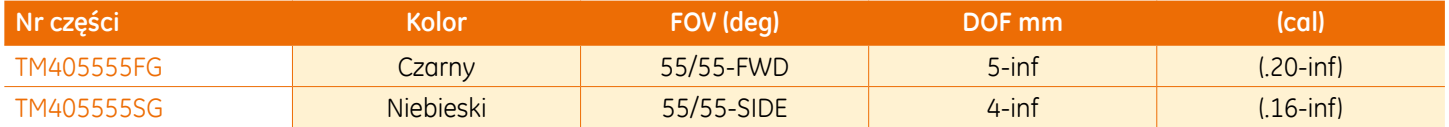

### **Końcówki 6,1 mm Mentor Visual iQ**

#### Końcówki do pomiarów fazowych 3D

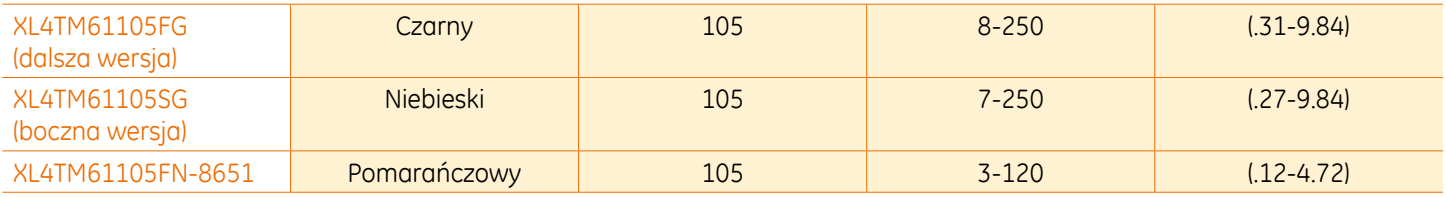

#### Końcówki do pomiarów stereo 3D i stereo

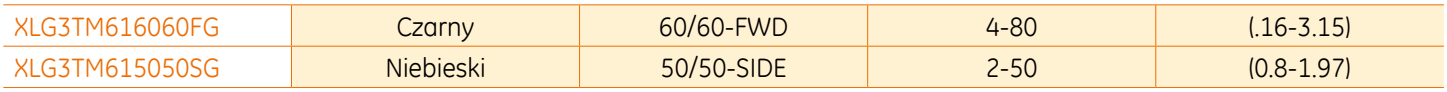

#### **Końcówki 8,4mm Mentor Visual iQ**

#### Końcówki do pomiarów stereo 3D i stereo

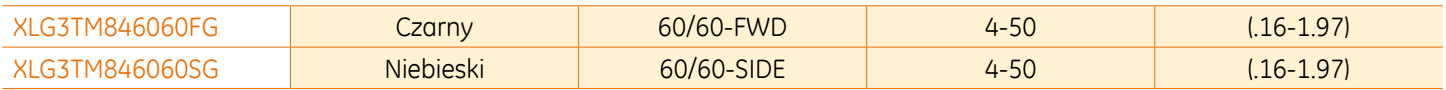

## **Numery części oprogramowania pomiarowego**

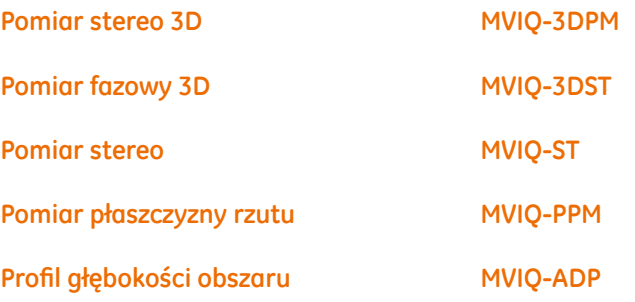

## **Słowniczek**

**Linie perspektywy 3D -** Kropkowane niebieskie linie wskazujące cztery kąty pola widzenia końcówki w chmurze punktów pełnego widoku dla ułatwienia użytkownikowi zrozumienia i poprawy ustawienia końcówki względem powierzchni. Mogą być pokazywane lub ukryte poprzez menu ustawień.

**Pomiary fazowe 3D -** Technika pomiarów wykonująca rzuty wzorów linii na obiekt poprzez serię LED. Pomiar są obliczane przy pomocy konceptu analizy przesunięcia fazy w połączeniu z zastrzeżoną technologią przetwarzania.

**Chmura punktów 3D -** Przedstawienie graficzne 3D powierzchni objętej badaniem liniami i okręgami dodanymi w celu wykazania pomiarów dokonanych na danej powierzchni. Chmura punktów 3D może być obracania i przeglądania pod różnymi kątami i z różnych perspektyw. Umożliwia inspektorowi sprawdzenie ustawienia ich pomiaru oraz punktów umieszczenia kursorów.

**Przewodnik po zakresie 3DPM -** Pomoc wizualna wyświetlona podczas przeglądania obrazu wideo na żywo z przymocowanej końcówki 3DPM w celu określenia możliwości systemu osiągnięcia wystarczającej jasności przy pomocy LED dla zapewnienia skanu wysokiej jakości. Zwiększenie liczby pasków poprzez przesunięcie ich bliżej do celu zwiększy jakość danych 3D i dokładność pomiarów.

**Pomiary stereo 3D -** Wykorzystują te same zasady optyki jak pomiary stereo oraz łączą je z możliwością tworzenia, obsługi i analizowania przedstawienia chmury punktów 3D w ramach danych pomiarów.

**Aktywny kursor -** Kursor aktywnie poruszany,wskazany niebieskim kółkiem.

**Komunikat porady -** "Aby uzyskać jak najlepsze wyniki, kursory referencyjne powinny być na tej samej płaszczyźnie" - w pomiarze profilu głębokości wskazuje to, że kursory referencyjne nie są na tej samej płaszczyźnie.

**Komunikat porady -** "Przesuń bliżej do celu lub przesuń kursory, aby uzyskać lepsze wyniki"- wskazuje, że pomiar jest za mały, aby być niezawodny przy aktualnej odległości końcówki do celu. Można to naprawić, przesuwając końcówkę bliżej do celu lub wybierając większy obszar pomiaru.

**CSV –** Wartość oddzielona przecinkiem, stosowana do eksportu danych z pliku chmury punktów. Można ją otworzyć w pakiecie CAD.

**Pomoc w zakresie głębokości -** Funkcja, w ramach której system wyszukuje dane powierzchniowe w pobliżu pierwszych trzech kursorów w przypadku pomiaru głębokości i automatycznie umieszcza czwarty kursor w najgłębszym miejscu, najwyższym punkcie, lub w punkcie na czubki łopaty, oszczędzając tym samym użytkownikowi czas ustawiania tych punktów ręcznie.

**Mapa głębokości -** Tryb widoku chmury punktów 3d, w którym albo odległość końcówki optycznej do celu (pełny obraz) lub odległość prostopadła od płaszczyzny referencyjnej pomiaru (obraz pomiaru) jest zakodowany kolorem dla zapewnienia lepszego zrozumienia poziomów szumu danych 3D i konturów powierzchni.

**Wito profilu głębokości -** Alternatywny widok 2D profilu głębokości wzdłuż wybranej linii profilu głębokości.

**Kąt widoku krawędzi ( Edge View Angle - EVA) -** Wyświetlany obok MTD w celu pomocy użytkownikowi sprawdzenia prawidłowości

perspektywy widoku podczas dokonywania pomiaru punkt do linii, głębokości lub obszaru w pobliżu krawędzi powierzchni z wykorzystaniem płaszczyzny pomiarowej.

**Linia kąta widoku krawędzi (linia EVA) -** Linia przedstawiona w chmurze punktów, wskazująca gdzie ustawiony jest EVA. Idealny EVA wynosi 0° i występuje, gdy linia EVA jest prostopadła do płaszczyzny pomiarowej.

**FOD –** Uszkodzenie obiektu zewnętrznego.

**Chmura punktów pełnego widoku –** Przedstawia wszystkie pomiary i dan powierzchni. Mapa głębokości wskazuje na odległość od końcówki pomiarowej do powierzchni.

**Linie prowadzące -** Linie przedstawione w widoku chmury punktów podczas stosowania płaszczyzny pomiarowej z długością, punktem do linii, multi segmentem lub obszarem w celu pomocy użytkownikowi w ustawieniu kursorów względem punktów powierzchniowych poza płaszczyzną.

**InspectionWorks Connect –** Narzędzie do zdalnej współpracy umożliwiające przeglądanie zdalne wideo z inspekcji na żywo, dwustronny chat oraz notowanie. Można go bezpośrednio aktywować w Mentor iQ.

**Nieaktywny kursor -** Kursory nie wybrane aktualnie, oznaczone zielonym kółkiem.

**Inspection Manager –** Komputerowe narzędzie do powtórnego mierzenia dla obrazów inspekcji wizualnej.

**Chmura punktów widoku pomiaru -** Przedstawia wyłącznie aktywny pomiar i dane powierzchniowe w pobliżu. Mapa głębokości wskazuje prostopadłą odległość punktów powierzchniowych od płaszczyzny referencyjnej pomiaru.

**Brakujący kąt -** Kąt łopaty turbiny, który się ułamał zazwyczaj z powodu ciała obcego przechodzącego przez turbinę.

**MTD –** Maksymalna odległość docelowa (ang. MTD) Określa odległość punktu najdalszego kursora w danym pomiarze od końcówki wziernika optycznego.

**Szum chmury punktów -** Elementy danych 3D nie reprezentujące faktycznej geometrii powierzchni. Szum jest zazwyczaj redukowany poprzez przesunięcie końcówki bliżej do powierzchni docelowej lub zmianę kąta, by zmniejszyć odbicia.

**Pomarańczowy zarys wokół wyników pomiaru i wartość MTD -** Wskazuje, że pomiar jest za mały, aby był niezawodny dla odległości między aktualną końcówką i celem. Można to naprawić, przesuwając końcówkę bliżej do celu lub wybierając większy obszar pomiaru.

**Fragmenty profilu -** Ścieżki wzdłuż powierzchni pomiędzy liniami referencyjnymi profilu w pomiarze profilu głębokości obszaru, wyznaczające prostopadłą odległość pomiędzy punktami powierzchni i powierzchnią referencyjną.

**Pomiar płaszczyzny rzutu -** Zastosowanie płaszczyzny pomiarowej w połączeniu z innym typem pomiaru dla matematycznego rzutu płaszczyzny powierzchni na cały obraz oraz dokonywanie pomiarów na tej płaszczyźnie.

**Czerwone kursory na profilu głębokości –** Wskazują,że kursor nie jest na płaskiej powierzchni ani nie jest na tej samej płaszczyźnie. Kursor musi być przesunięty, aby zapewnić dokładny pomiar.

**Czerwona maska na obrazie -** Wskazuje, że dane powierzchniowe w danym obszarze nie są dostępne do dokonania pomiaru. Przesunięcie bliżej lub ustawienie kierunku widoku mogą zmniejszyć obszar czerwonej maski.

**Linia referencyjna -** W przypadku pomiaru punktu do linii, pierwsze dwa kursory umieszczone w punktach nie zmienionej powierzchni definiują prostą linię referencyjną w przestrzeni 3D, z której mierzona jest odległość do trzeciego kursora.

**Płaszczyzna referencyjna -** Płaszczyzna definiowana trzema lub większą liczbą punktów na powierzchni referencyjnej, z której obliczana jest prostopadła odległość do innych punktów powierzchni. Niebieski kwadrat wskazuje pozycję płaszczyzny referencyjnej w obrazie pomiaru chmury punktów 3D.

**Uwaga:** Płaszczyzna referencyjna obliczana jest jako płaska, nawet jeżeli powierzchnia, na której się opiera, nie jest płaska. Jest to potencjalne źródło błędu.

**Linia profilu referencyjnego -** Linie profilu głębokości obszaru wyznaczone kursorami pomiarowymi według konturów powierzchni są wykorzystywane do określenia obszaru i płaszczyzn referencyjnych segmentów profilu.

**Powierzchnia referencyjna -** Nie zmieniona powierzchnia części stosowana jako odniesienie dla potrzeb różnych pomiarów.

**Fragment wyniku -** Fragment profilu głębokości obszaru, który obejmuje najwyższy lub najniższy punkt i jest wykazany na obrazie oraz w chmurze punktów.

**Maska powierzchniowa -** Przedstawia punkty na powierzchni bardzo blisko płaszczyzny referencyjnej pomiaru na zielono w celu pomocy użytkownikowi ustalić dokładne płaszczyzny referencyjne wobec płaszczyzny pomiarowej oraz pomiarów głębokości, profilu głębokości oraz profilu głębokości obszaru.

**Żółta maska na obrazie -** W przypadku pomiaru fazowego 3D, wskazuje ona, że dane powierzchniowe mogą być niskiej jakości dla potrzeb pomiaru. Może istnieć potencjalnie ograniczona dokładność szczególnie w przypadku pomiarów głębokości lub małych elementów. Obszary są oznaczane żółtą maską często z powodu odbicia od jednej powierzchni na drugą. Zmiana ustawienia wziernika w celu wyeliminowania takich odbić od końcówki optycznej może poprawić jakość danych i zmniejszyć lub wyeliminować obszary żółtej maski.

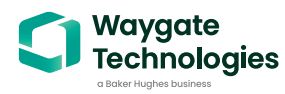

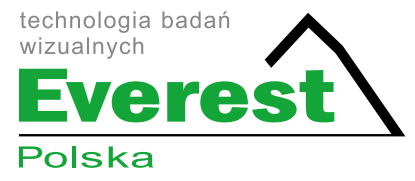

#### **Everest Polska Sp. z o.o.**

ul. Geodetów 176, 05-500 Piaseczno k. Warszawy tel. (+48 22) 750 50 83, faks: (+48 22) 750 70 21 email: everestvit@everestvit.pl, **www.everestvit.pl**

### **www.endoskopy.pl**

**EVPL-MViQ-BR24SPL (09/2018)** 

**GE Inspection Technologies**  721 Visions Drive Skaneateles, NY 13152 315-554-2000 www.gemeasurement.com

\*Oznacza znak handlowy General Electric Company. Wszystkie inne znaki stanowią własność ich odpowiednich właścicieli.

© 2016 General Electric Company. Wszystkie prawa zastrzeżone.

GEA31907A 02/2016